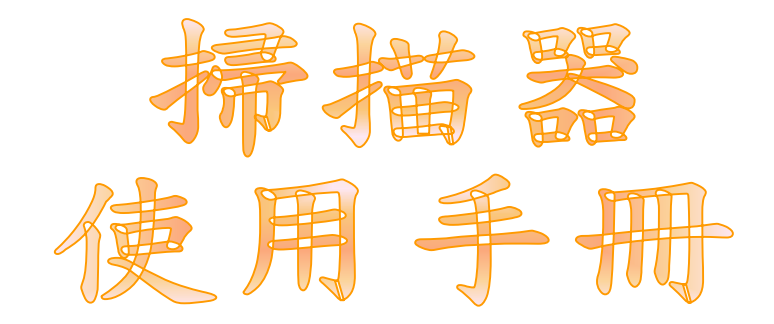

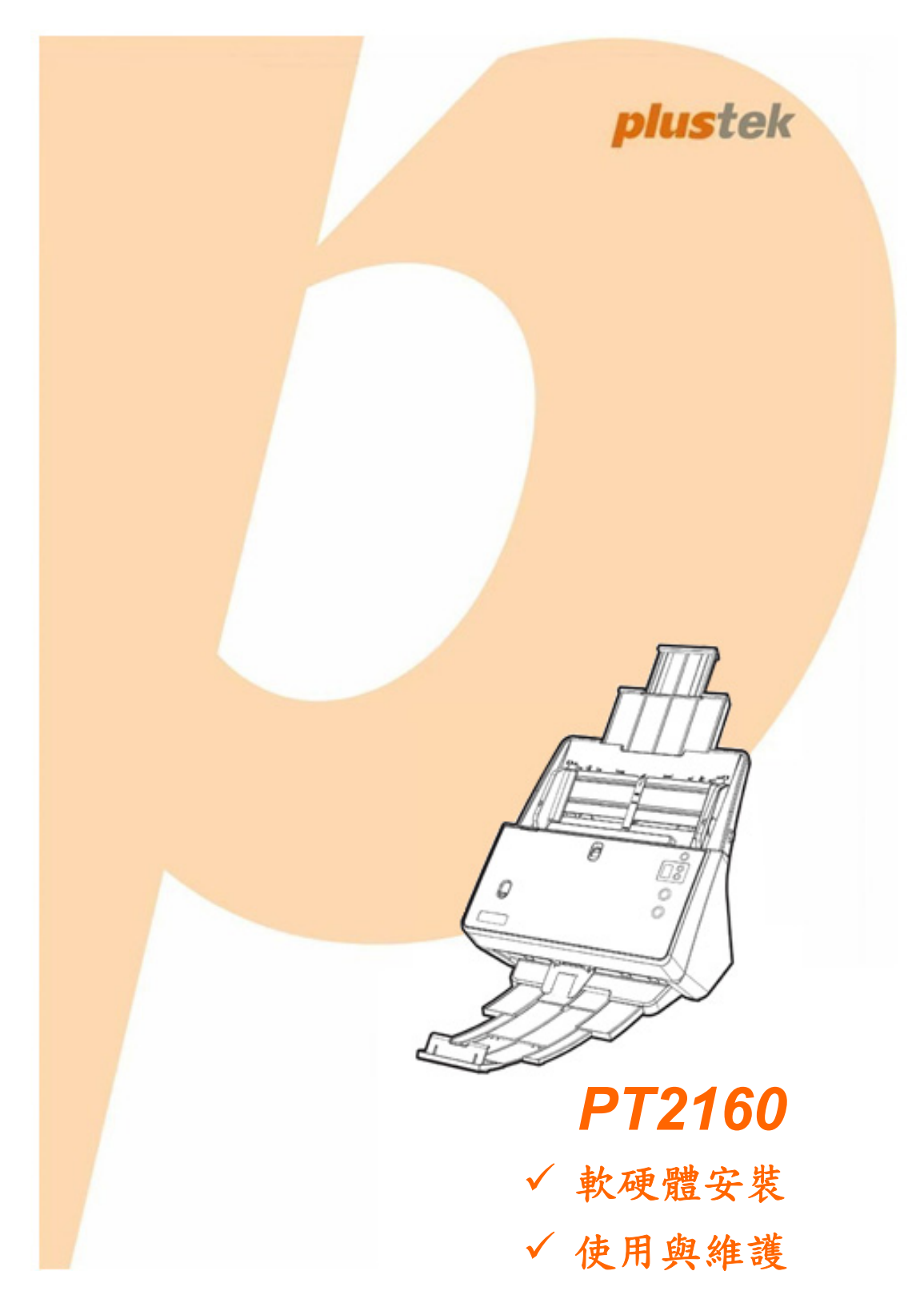

#### 註冊商標

© 2019 版權所有,翻印必究。未經允許不得翻印本手冊其中任何一部份。Plustek 是 Plustek Inc. 的註冊商標。ABBYY®FineReader®進行 OCR 處理,©2019 ABBYY。ABBYY 和 FineReader 是 ABBYY Software, Ltd.的商標,可能已在某些 司法管轄區註冊。本手冊內容提及之公司名稱和註冊商標均各自屬於其公司和所有 者。

#### 免責聲明

本手冊中出現的所有內容都經過仔細考證,儘管如此,本司排除可能由於疏忽、偶 然情形或其他原因造成本手冊出現錯誤、遺漏、或不恰當表述,本司對這類錯誤、 遺漏或不恰當表述不承擔任何責任和義務。本手冊中的內容可能發生改動,恕不另 行通知。本司將不承擔任何法律責任若使用者未遵循本手冊中的操作指示。

#### 版權

某些文件(如支票、鈔票、身份證、國債或政府文件等)的掃描可能受到法律禁止 或構成犯罪。當使用者在掃描各種書籍、雜誌、期刊時,建議使用者尊重並遵守有 關著作權的各項規定。

#### 環境保護

關於回收或處置的資訊,請向當地經銷商或供應商資客詢回收和處置的資訊。本產 品的設計和製造不斷地持續改進以符合新的環保要求。本司致力於生産達到全球環 保標準的産品。請向當地相關部門諮詢報廢該類物品的處理方法。本産品的外包裝 可被回收再利用。

#### 手冊中使用的介面

本使用手冊的螢幕圖例是使用 Windows 7 畫面。若使用的系統是 Windows 8 / 10, 螢幕上的實際畫面會略有不同,但功能完全一樣。

## 目錄

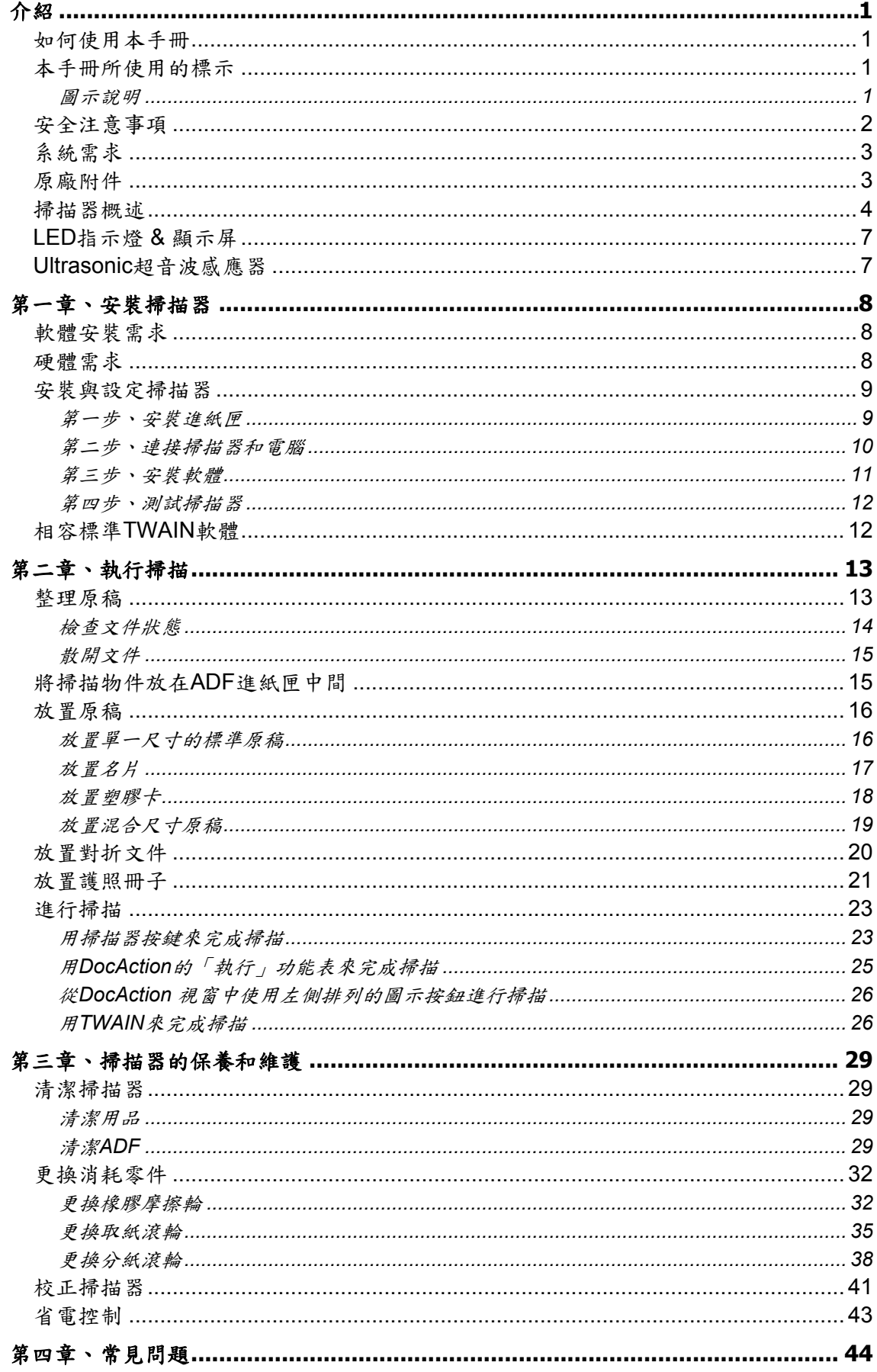

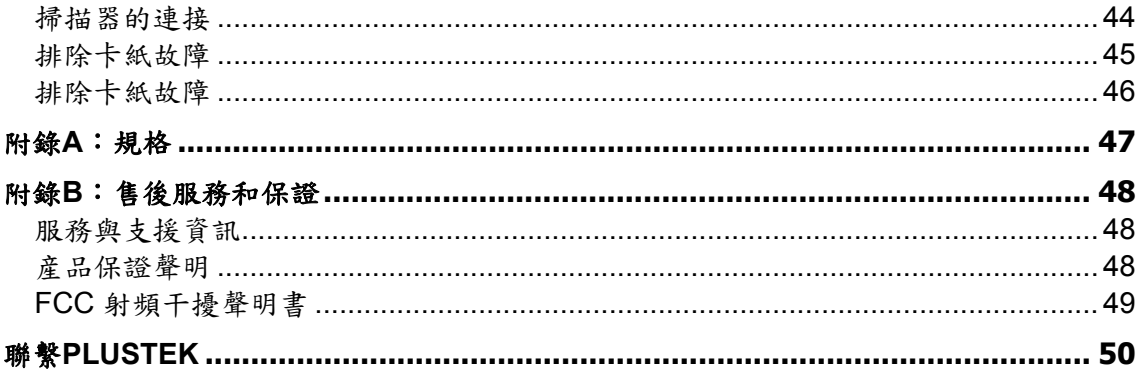

# 介紹

<span id="page-4-0"></span>感謝您選購本公司的掃描器。新購的掃描器能將影像與文件輸入電腦處理,提升日 常工作的專業和效率。使用掃描器可以輕易的掃描單面和雙面的文件。

如同本司其他產品,您新購的掃描器出廠前皆經過全面的測試,滿足您使用電腦從 事電腦工作的需求。

### 如何使用本手冊

本使用手冊提供完整步驟和圖例說明如何安裝與操作掃描器。本手冊假設使用者已 熟悉 Microsoft Windows。如果尚未熟悉,建議先參閱 Microsoft Windows 使用手冊,更 進一步瞭解後,再來操作掃描器。

本章節中,除詳列所有配件外,亦說明産品最低硬體需求。在安裝掃描器前,請先 檢查包裝盒內配件是否齊全。假如任何配件有缺少或不良情形,請洽當初購買的商店, 或聯絡就近的經銷商。

第一章描述如何安裝掃描器軟體,以及如何連接電腦與掃描器。注意:本掃描器是 接到您電腦的萬用序列匯流埠〔USB〕。如果您的電腦不支援 USB,您必須加裝 USB 介面卡才能使用 USB 的功能。本使用手冊之說明是基於您的電腦可支援 USB 且有閒置 的 USB 埠可供本掃描器使用。

第二章描述如何使用掃描器。 第三章描述如何維護及清潔掃描器。 第四章包含相關技術支援資訊,解決較簡單的問題。 附錄 A 提供産品規格說明。

附錄 B 詳述售後服務和保證範圍。

### 本手冊所使用的標示

「XXX」 — 代表指令或電腦螢幕顯現的內容。

粗體字 — 代表掃描器面板上按鍵或是其他注意事項。

斜體字 — 重要名詞。

#### 圖示說明

本手冊使用下列圖示來提醒讀者注意相關事項。

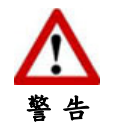

小心遵循步驟,避免傷害或意外發生。

<span id="page-5-0"></span>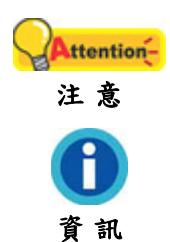

Attention - 重要資訊務必記得,以避免發生錯誤。<br>注意

額外資訊供您參考。

### 安全注意事項

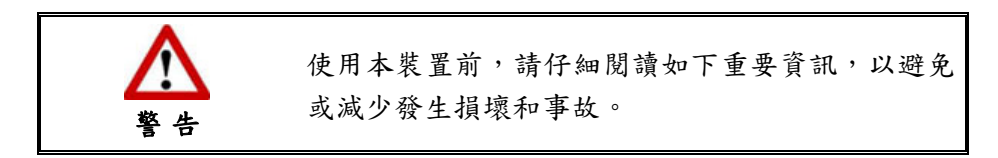

- 1. 使用地點,此產品是在室內乾燥地區使用。以下情況會導致本裝置受潮,進而發生 故障:
	- 當將本裝置由低溫處所直接移到溫暖的地方時;
	- 在寒冷的房間內開始供送暖氣時;
	- 當將本裝置放置在潮濕房間時;

請參照如下措施以防止本裝置受潮:

- 1). 將本裝置裝入塑膠袋內密封;
- 2). 等待一到兩個小時,待塑膠袋內外溫度接近,再將本裝置移出袋子外使用。
- 2. 請務必使用本掃描器隨機附贈之 USB 連接線和交流變壓器。若使用其他線和交流變 壓器,將可能導致產品功能受損而無法正常操作。
- 3. 請在接插交流變壓器的地方預留足夠的空間,萬一突發事件發生時能迅速拔下電源 線。
- 4. 損壞的電線可導致火災或電擊事故。確保電源連接線拉直且無纏繞、扭曲或破損。
- 5. 如果將會有一段時間不使用本裝置,例如過夜及週末,請拔掉本裝置的連接線,以 避免發生火災。
- 6. 不要試圖拆卸掃描器。一來會有觸電危險,二來會讓您的産品保證失效。
- 7. 避免撞擊或敲打掃描器的玻璃面板,因爲玻璃脆弱易碎。
- 8. 勿讓掃描器受到過於劇烈的震動,可能會損壞內部零件。

## <span id="page-6-0"></span>系統需求 **[1](#page-6-1)**

- z CPU: Intel® Core i5 2.5 GHz 等級或以上
- z 記憶體: 4 GB (32 bit Windows) / 8 GB (64 bit Windows)
- USB 介面: USB 3.0 介面 (支援 USB 2.0 / 1.1)
- 作業系統: Windows 7 / 8 / 10

# 原廠附件 **[2](#page-6-2)**

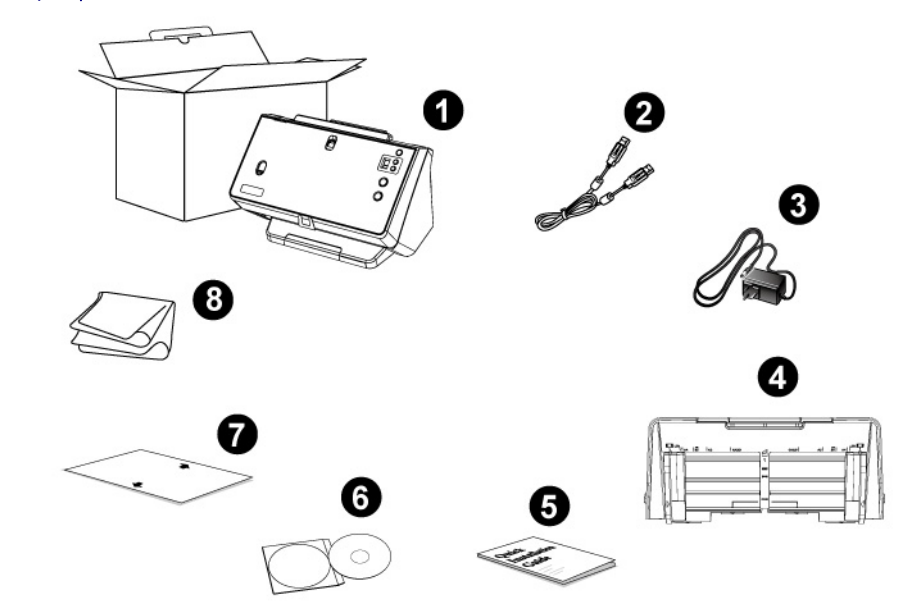

- 1. 掃描器
- 2. USB 連接線
- 3. 交流變壓器
- 4. 進紙匣
- 5. 快速安裝指南
- 6. 驅動安裝光碟
- 7. 校正紙
- 8. 清潔布

 $\overline{a}$ 

<span id="page-6-1"></span><sup>1</sup> 掃描或編輯大量的圖形資料時,可能需求更高的系統配備,此處的系統需求僅供一般情況下使 用,用戶若需求更好的效果,則需提升更佳的硬體配備(例如:主機板、處理器、硬碟、記憶 體、顯示卡等)。

<span id="page-6-2"></span><sup>2</sup> 請將包裝盒和包裝材料存放妥當,以備將來可能需要長距離搬運此掃描器之用。

# <span id="page-7-0"></span>掃描器概述 **[3](#page-7-1)**

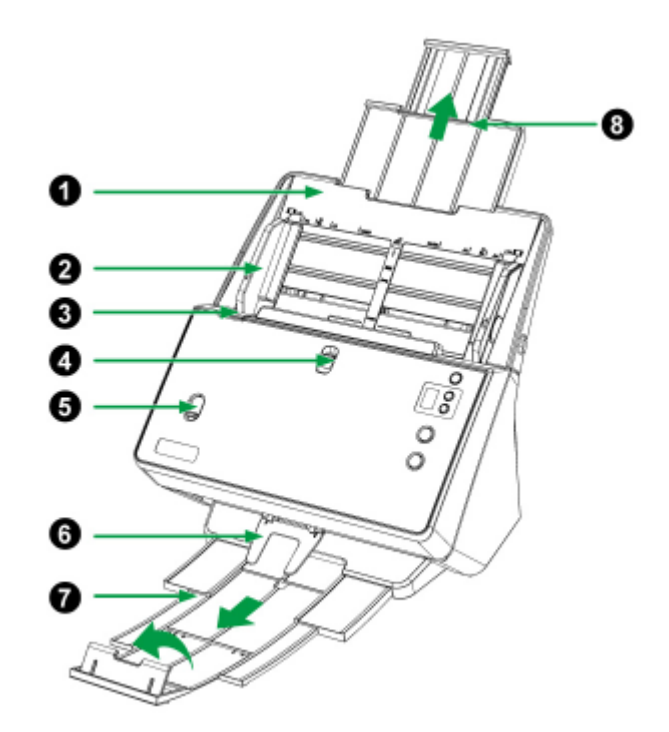

- 1. 進紙匣—用於放置整疊原稿避免紙張散落。
- 2. 導紙夾—將兩導紙夾間的距離調整到掃描紙張寬度。複合式導紙夾設計可將左右兩 邊導紙夾調整成對稱導紙夾排導紙夾狀態,以滿足不同尺寸混合紙張的掃描 需求。(請參照放置混合尺寸原稿瞭解更多資訊。)

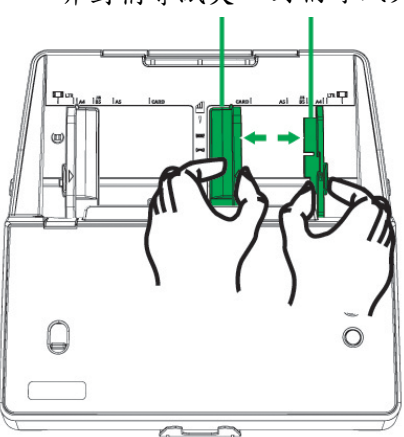

非對稱導紙夾 對稱導紙夾

- 3. 上蓋鎖—當您需要清出夾紙或者清潔掃描器時,可拉上蓋鎖扣以開啟 ADF 蓋板。
- 4. 一般紙張 / 薄紙切換開關—向上切換適合掃描一般紙張。向下切換適合掃描薄紙如小 票,收據(重量小於 40 g/m2 )。

 $\overline{a}$ 

<span id="page-7-1"></span><sup>3</sup> 此圖中的掃描器跟實際樣子可能有少許差異。

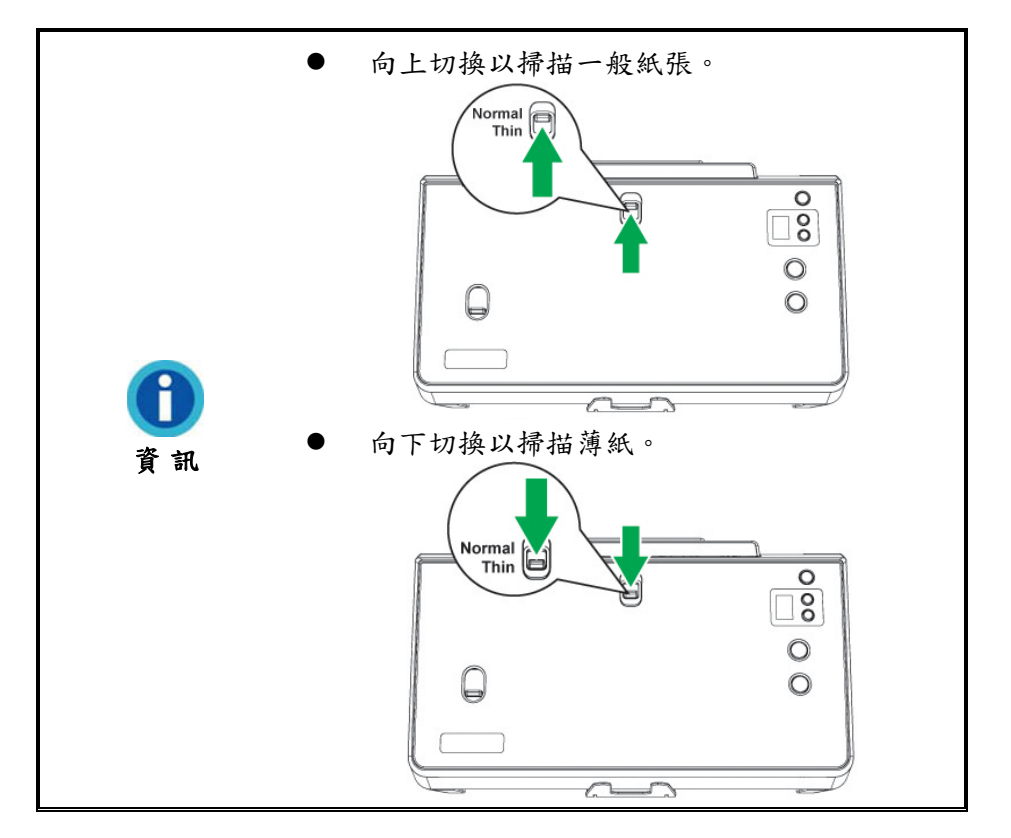

5. 單頁(Sheetfed)與自動送紙(ADF)切換開關—向上切換即可掃描裝訂文件,如護照、 存摺、小冊子。向下切換為多頁自動送紙(ADF)掃描方式,可進行每次自動送入一 疊文件。

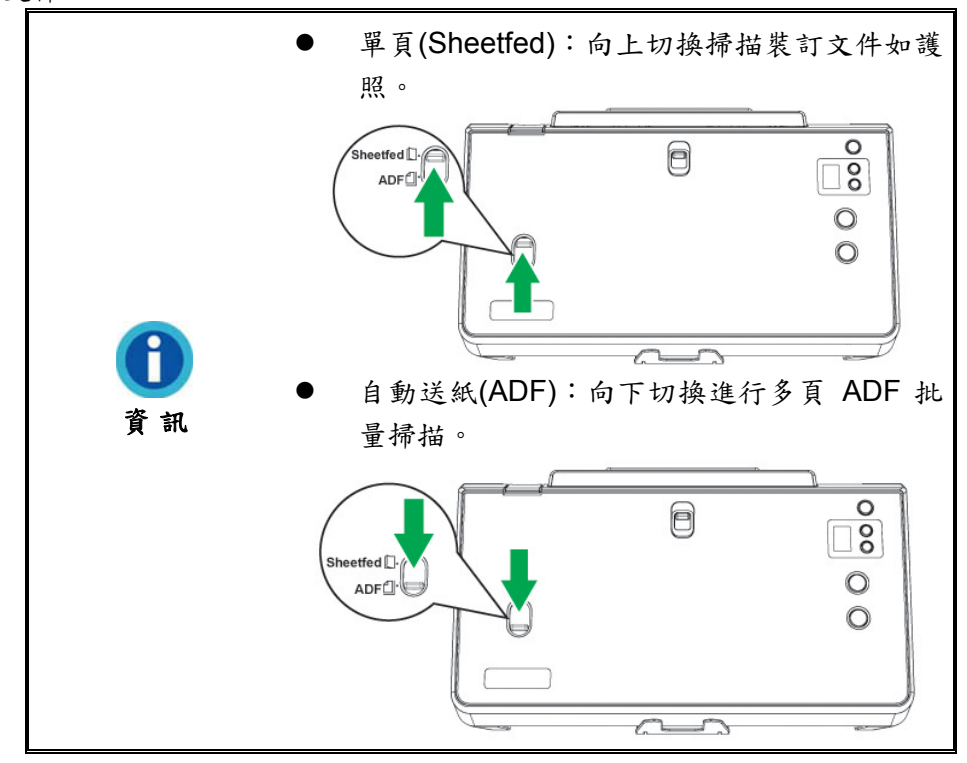

- 6. 出紙導板—強制前張原稿出紙後立即停止滑動,避免妨礙下張原稿出紙。
- 7. 出紙匣—防止紙張掉落遺失,輔助掃描後文件整齊堆疊。掃描較長紙張時可延伸出紙 匣。
- 8. 紙張延伸板—您可調整其長度以托住較長的紙張,避免進紙失敗。

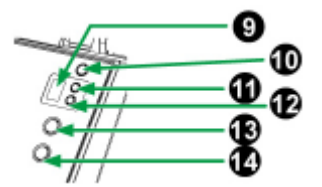

- 9. 顯示屏–顯示數位代表選擇掃描任務序號,通過上下按鍵進行選擇或顯示錯誤序 號。
- 10. 電源開關–按鍵開啟掃描器,長按電源按鍵數秒關閉電源。

電源指示燈—顯示掃描器的狀態。

- 11. 向上按鍵—按此鍵前進一位掃描任務序號。
- 12. 向下按鍵—按此鍵後退一位掃描任務序號。
- 13. 取消按鍵—按此按鈕終止掃描。在掃描過程中,當電源 LED 指示燈呈藍色閃爍時按 下此按鈕,掃描器將停止掃描並退出文件。
- 14. 掃描按鍵—按下此按鍵,以執行任務序號顯示屏所選擇掃描任務。

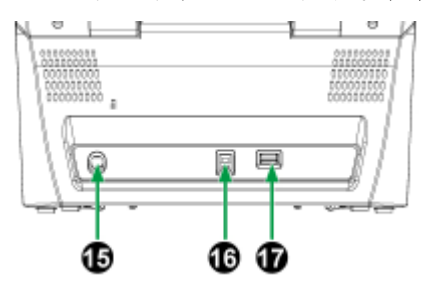

- 15. 電源連接埠—連接電源變壓器。
- 16. USB 埠—以配件 USB 連接線連接電腦。
- 17. USB HUB—串連另一台 USB 掃描器(並非相容所有掃描器)。

### <span id="page-10-0"></span>**LED** 指示燈 **&** 顯示屏

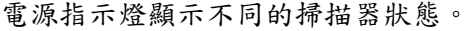

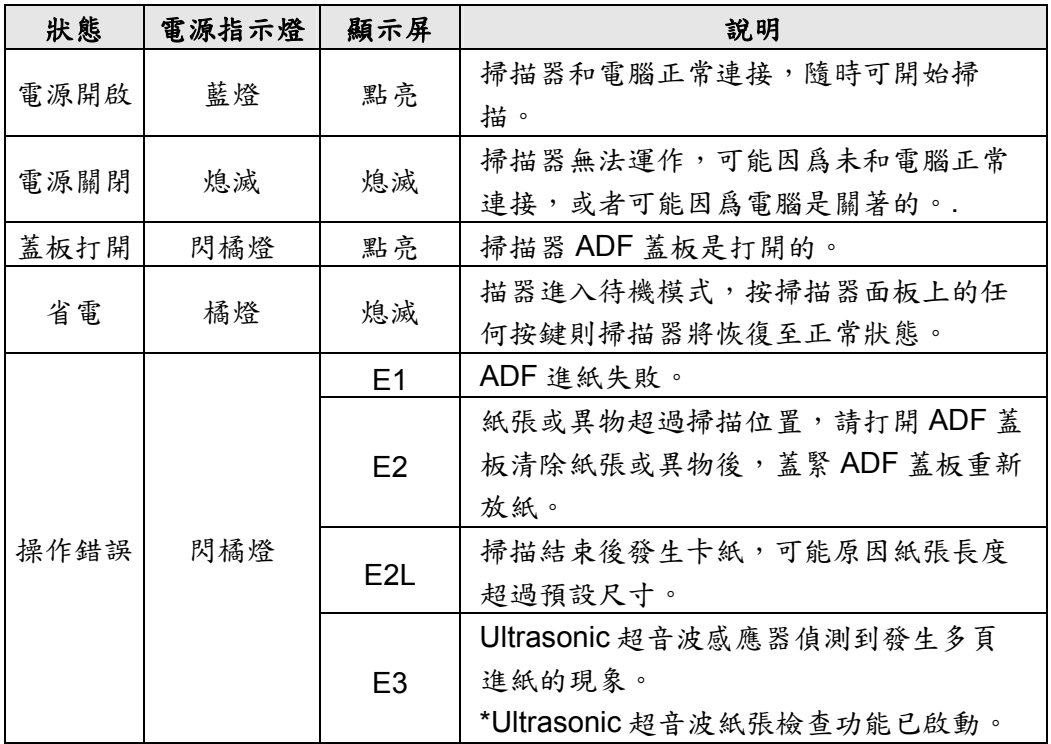

### **ULTRASONIC** 超音波感應器

當掃描多張稿件時,Ultrasonic 超音波感應器可檢查紙張是否重疊(例如,2張或幾 張稿件同時掃描)以判斷掃描器發生多頁進紙的現象。如有需要可用乾燥的布輕輕擦拭 Ultrasonic 超音波感應器。

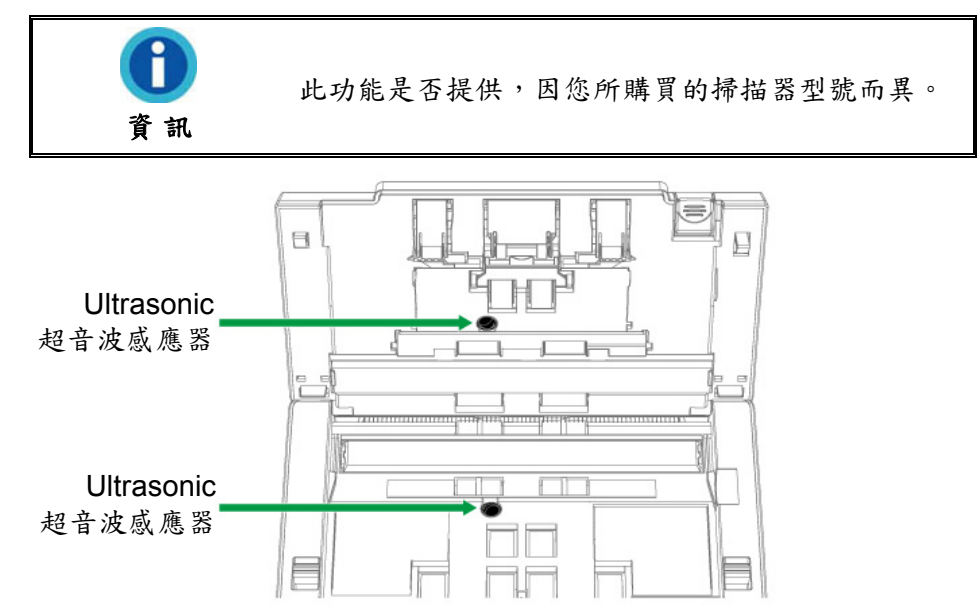

# 第一章、安裝掃描器

<span id="page-11-0"></span>在安裝掃描器前,請確定所有的附件都齊全,附件清單請參閱本手冊的「原廠附 件」章節。

### 軟體安裝需求

掃描器隨機附贈驅動程式及按鍵控制軟體(Plustek DocAction)等等。所有軟體安 裝至電腦大約需要 400 MB 的硬碟空間。爲了確保足夠安裝空間及能夠掃描儲存更多的 文件,建議剩餘硬碟空間至少爲 2 GB。

本 USB 掃描器只能在 Microsoft Windows 7 / 8 / 10 下操作。

### 硬體需求

本掃描器經由萬用序列匯流埠〔USB〕與電腦連接,支援熱拔插(hot Plug and Play) 功能。要確定電腦是否支援 USB, 您必須查看電腦主機背後是否有如下圖所示的 USB 介面。如果找不到電腦的USB 埠,請參閱您電腦的使用手冊。

檢查時,您應該可以找到一或二個長方形的 USB 埠,一般形狀如圖所示。

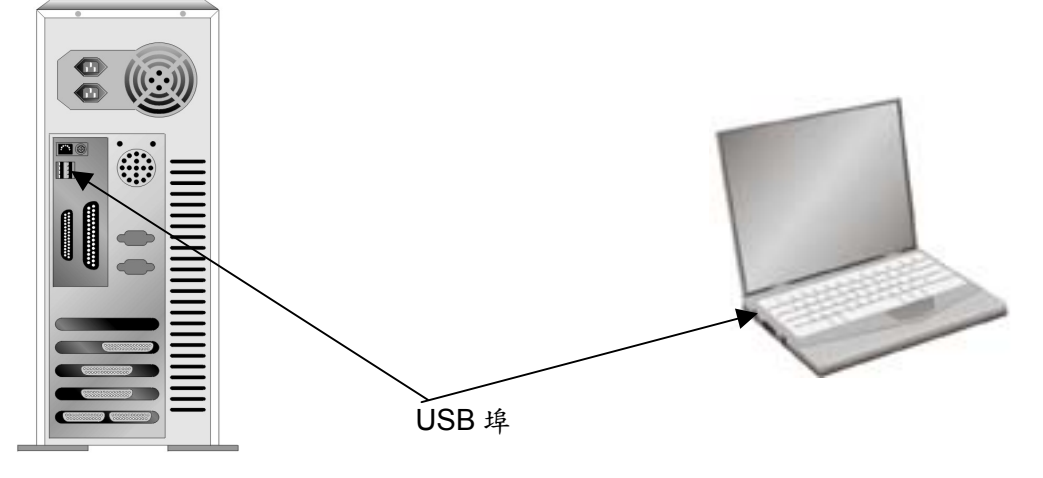

如果您的電腦上找不到此型 USB 埠,您必須購買一個合乎標準的 USB 介面卡,為 電腦增添 USB 的連接埠。

## <span id="page-12-0"></span>安裝與設定掃描器

請遵循下方描述步驟一步一步安裝掃描器。

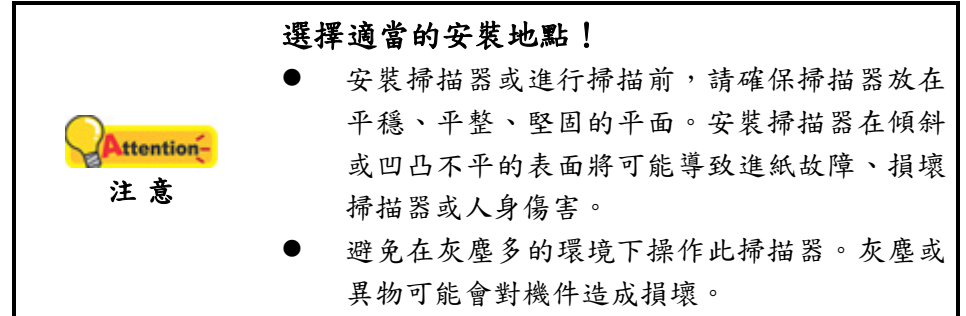

### 第一步、安裝進紙匣

1. 掰動上蓋鎖打開 ADF 蓋板,準備好進紙匣。

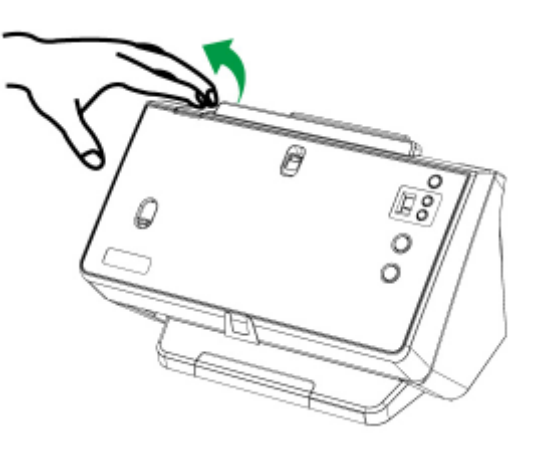

2. 安裝進紙匣,將進紙匣的卡勾對齊並裝入掃描器機身上對應的插孔中。

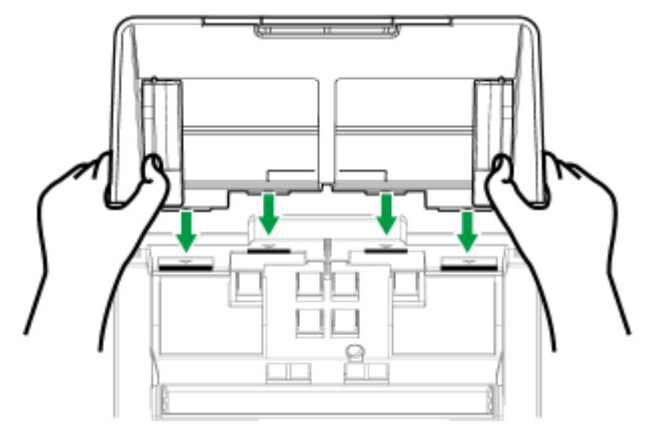

<span id="page-13-0"></span>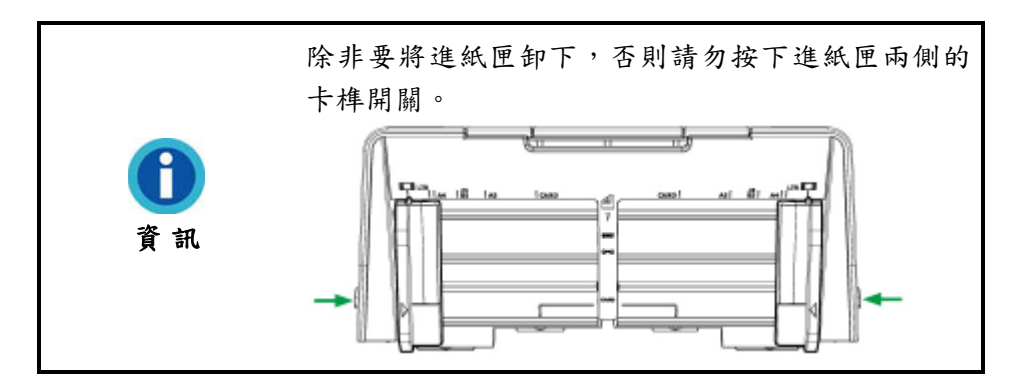

3. 關上上蓋直至扣入機體。

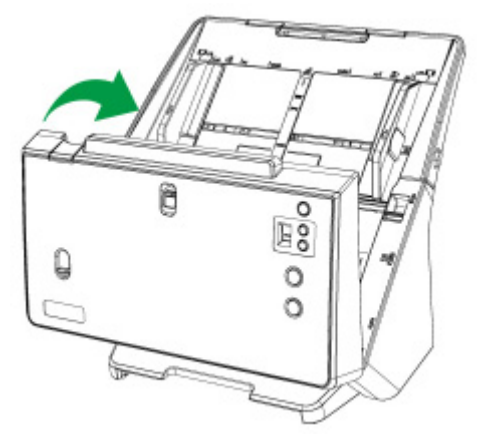

#### 第二步、連接掃描器和電腦

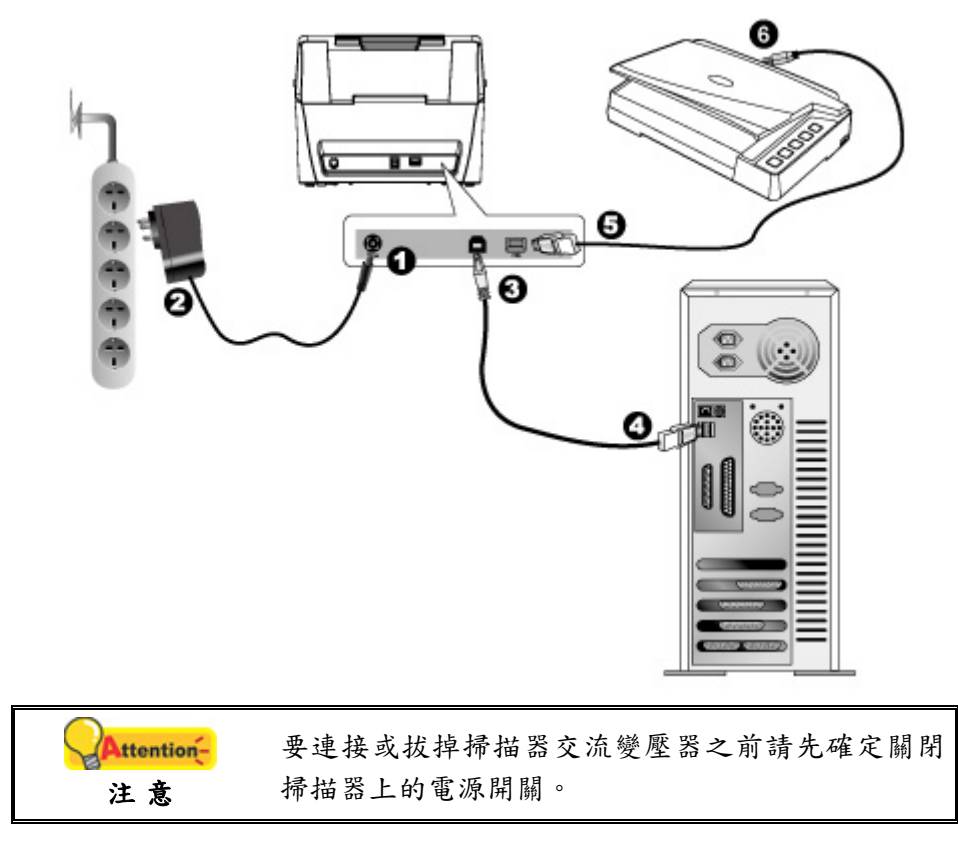

1. 將交流變壓器插入掃描器的電源連接埠。

- <span id="page-14-0"></span>2. 將交流變壓器的另一端插入標準交流電源插座。
- 3. 將 USB 連接線的方形接頭插入掃描器後方的 USB 埠。
- 4. 將此 USB 連接線另一端的長方形接頭插入電腦主機後方的 USB 埠。
- 5. 將另一條 USB 連接線的長方形接頭插入此掃描器後方的 USB 集線器。
- 6. 將另一條 USB 連接線另一端的方形接頭插入另一個掃描器的 USB 埠。

#### 第三步、安裝軟體

1. 按下電源開關以啓動掃描器電源。

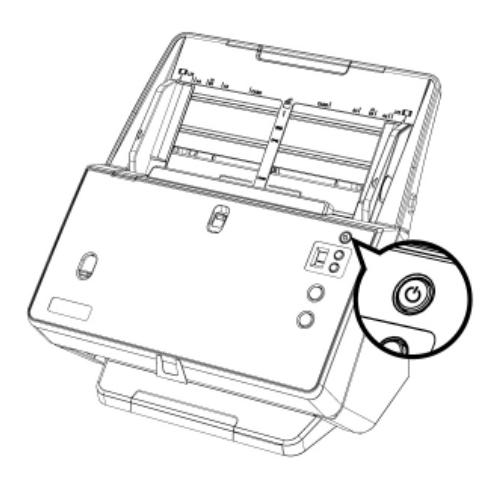

- 2. 安裝驅動程式:
	- a. 請將隨機附贈的安裝設定軟體光碟片放入光碟機內,點擊彈出的通知訊息,然後 在彈出的視窗中點擊[執行 install.exe]。如果錯過彈出的通知訊息,請退出並重 新插入驅動安裝光碟。
	- b. 如果「使用者帳戶控制」對話框跳出的話,點選「是」。。
- 3. 遵循螢幕上的指示,安裝掃描器所需的所有程式。如果精靈對話框跳出的話,按 「下一步」按鈕,接著在「Windows 安全性」視窗中點選「仍然安裝此驅動程式軟 體」,然後在精靈對話框中按「完成」按鈕。
- 4. 待軟體安裝完畢後,關掉所有開啓的程式,點選「完成」按鈕重新啓動電腦。

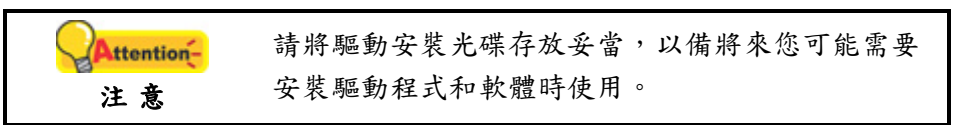

5. 假如電腦的 USB 功能正常, 電腦會自動偵測到有新的裝置連接到 USB 埠, 螢幕上 會出現「新增硬體精靈」的視窗畫面。

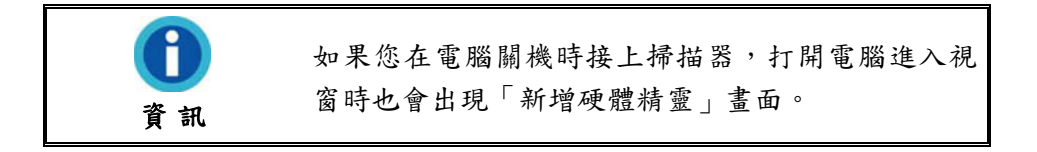

#### <span id="page-15-0"></span>第四步、測試掃描器

下述的測試程序係用來測試電腦和掃描程式是否能與掃描器配合。測試前,請先確 定所有接線都已接妥。

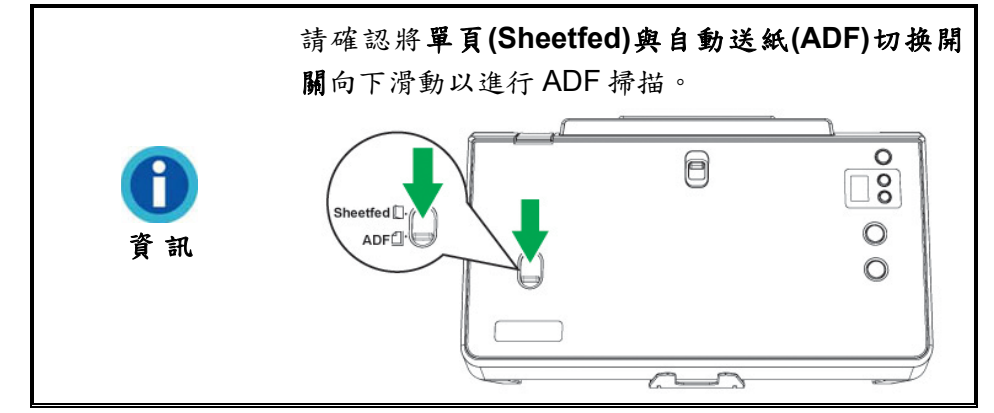

1. 請將文件頁首頂端朝下且面也朝下放入 ADF,文字面朝向進紙匣方向。

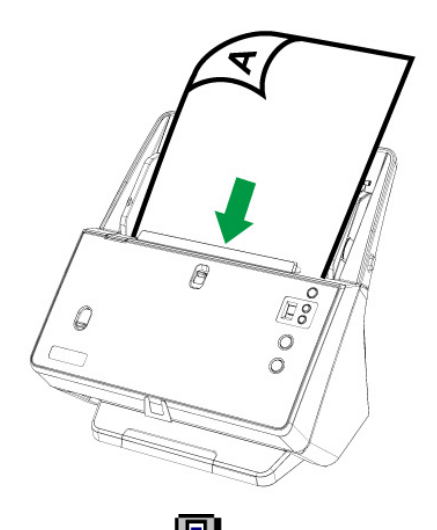

- 2. 按兩下 Windows 系統工作列右側的 【目】<br>2. 按兩下 Windows 系統工作列右側的 【■ 圖示。
- 3. 在「按鍵設定」視窗左邊點選一個按鈕以選擇一個任務序號。從「套用按鍵功能樣 式」下拉清單中選擇需要的功能,並調整按鍵設定。選擇「ADF 自動送紙器(正 面)」爲掃描方式。點選「確定」按鈕結束「按鍵設定」視窗。
- 4. 右鍵點選 Windows 系統工作列上的 圖示,並由彈出的功能表中選取「執行」。 在彈出的選單中點選所需的按鈕功能。
- 5. 此時自動進紙器上的文件將自動進行傳送和掃描。掃描器隨即開始掃描並執行您在 「按鍵設定」視窗中指定的任務。

### 相容標準 **TWAIN** 軟體

您的掃描器為 TWAIN 相容的掃描器,幾乎相容於所有的 TWAIN 軟體。

# 第二章、執行掃描

<span id="page-16-0"></span>掃描器需要由特定程式軟體來掃描。因爲不管是掃描文件或圖片,電腦都會把從掃 描器輸入的資料當成影像來處理,大多數的掃描動作都可在影像編輯軟體中執行,讓您 預覽、編輯、儲存以及輸出掃描的影像。

那麽要如何掃描文字文件並在文書處理軟體中編輯呢?這就要使用光學文字辨識軟 體(OCR, Optical Character Recognition)來達成。光學文字辨識軟體可將掃描文件所 得的影像檔,轉爲文字檔供文書軟體進行瀏覽、編輯、及儲存。隨機附帶的驅動安裝光 碟內也有光學文字辨識軟體。

DocAction 程式巧妙地將您的掃描器與電腦及其它周邊裝置整合爲一體,提供多種 方便快捷的掃描功能。使用 DocAction 時,您不必在每次掃描時都調整設定。只需按下 掃描器控制面板上的任何按鍵,或點選 DocAction 的任何螢幕選單項目,掃描器即開始 掃描您的文件,並將掃描影像傳送到指定的目的地,可以是印表機、電子郵件程式、影 像編輯軟體等,也可儲存至指定磁碟。

有關以上所提程式的詳細說明,請參閱其線上說明文件。

本章介紹操作掃描器的三個重要步驟,請仔細閱讀並確實遵循以確保正確操作方 法,並使掃描器達到最佳效能。

1. [整理原稿](#page-16-0)

2. [放置原稿、放置單一尺寸的標準原稿、](#page-19-0)[放置名片、](#page-20-0)[放置塑膠卡](#page-21-0)[、放置混合尺寸原](#page-22-0) [稿](#page-22-0)[、放置對折文件](#page-23-0)[、放置護照冊子](#page-24-0)

3. [進行掃描](#page-26-0)

### 整理原稿

掃描前正確的放置紙張可有效防止進紙故障和掃描器故障。

- [檢查文件狀態](#page-17-0)
- [散開文件](#page-18-0)

#### <span id="page-17-0"></span>檢查文件狀態

檢查文件尺寸和重量,確定符合本手冊「[附錄](#page-50-0)[A](#page-50-0)[:規格」](#page-50-0)所描述的掃描器接受文 件尺寸和重量。

使用 ADF 進行批次掃描,可以提高您的工作效率。掃描器的 ADF 接受各式紙張及 您在日常辦公和生活中常用到的紙張材料,例如:

- 符合本手冊[「附錄](#page-50-0)[A](#page-50-0)[:規格」](#page-50-0)所述支援尺寸和重量的常規紙張
- 多孔紙
- 銅版紙張,如文宣冊子

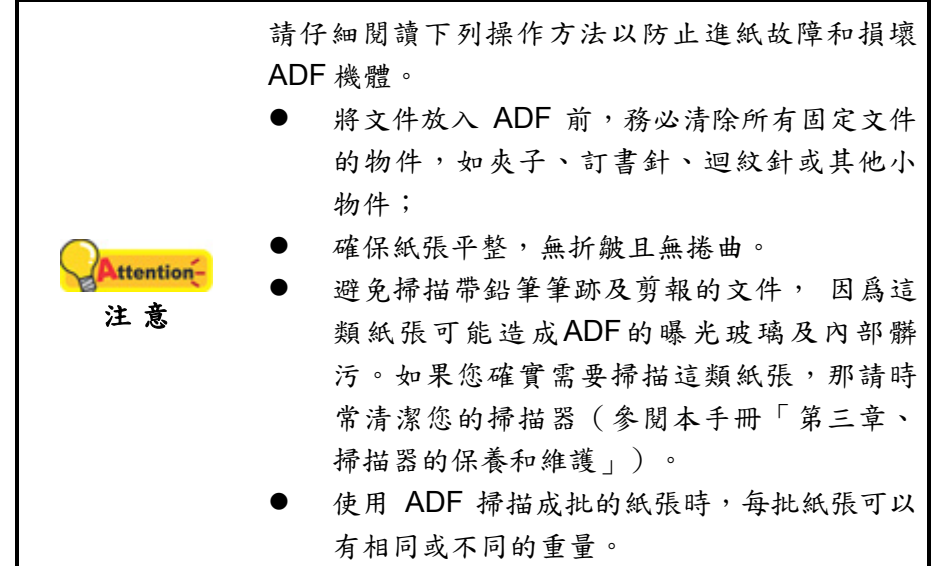

如果文件符合下述現象,請勿使用 ADF 進行掃描。

- 纸張定量低於 27 g/m<sup>2</sup> (7.2 lb.) 或大於 413 g/m<sup>2</sup> (110 lb.)
- 装訂有訂書針或夾子的文件
- 厚度不一的紙張,如信封
- 折疊、捲曲、重疊、撕破的紙張
- 帶不規則邊角的紙張
- 帶有靜電的紙張
- 描圖紙
- 複寫紙、重力感應紙、無碳複寫紙
- 其他不屬於紙張的物品,如布料,金屬薄片。

<span id="page-18-0"></span>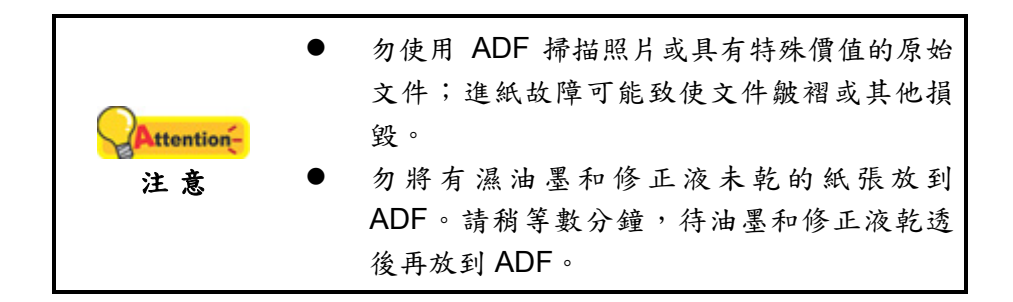

#### 散開文件

將一疊文件放入 ADF 時,請按以下方法處理欲掃文件:

1. 鬆散整疊文件,使紙張一一分開,不能有沾黏。確認紙張消除靜電。

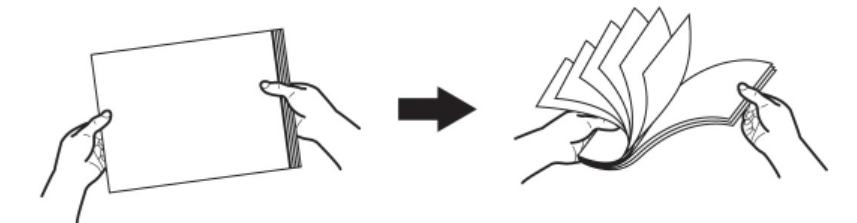

2. 收攏所有文件,雙手握住文件的兩側,分別將文件的上下邊放在平面上輕抖。

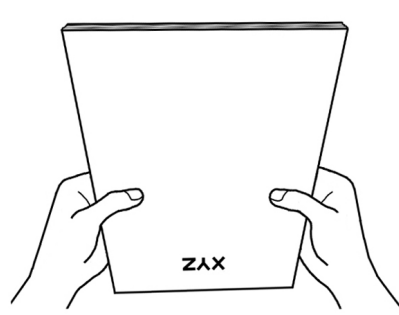

此方法能使每張文件正常通過 ADF,可防止進紙故障的發生。

### 將掃描物件放在 **ADF** 進紙匣中間

將掃描物件放在 ADF 進紙匣中間是掃描相同尺寸物件的主要方法,請確認將單頁 **(Sheetfed)**與自動送紙**(ADF)**切换開關向下滑動以進行 ADF 掃描。

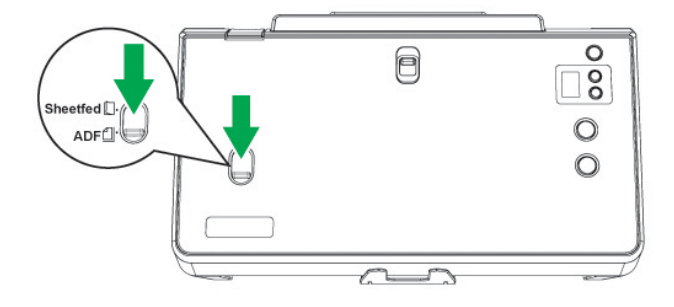

### <span id="page-19-0"></span>放置原稿

#### 放置單一尺寸的標準原稿

1. 將欲掃文件頁首頂端朝下且面朝下沿進紙匣的中央放置在 ADF 上,直至觸及 ADF 底部。

如要單面掃描,將文件面朝下放置,以使要掃描的那面朝向進紙匣。

如要雙面掃描,將您所要掃描的那面朝下放置,以使要掃描的那面朝向進紙 匣。

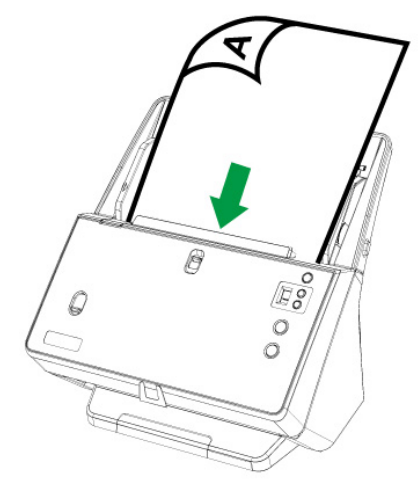

2. 請打開紙張延伸板和出紙匣來固定文件位置,若有需要可放下出紙導板輔助整 疊紙張輸出的正確排序。

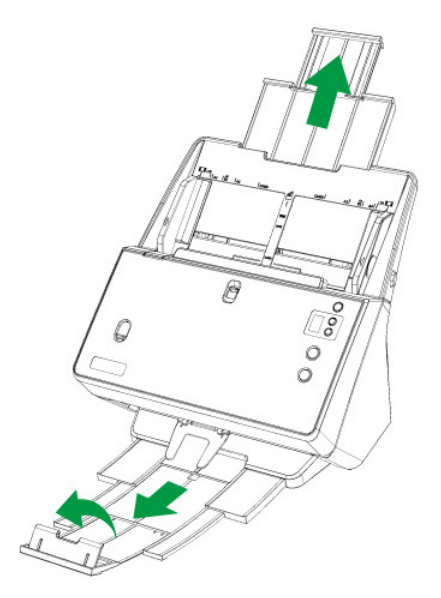

<span id="page-20-0"></span>3. 根據導紙夾的寬度,輕推導紙夾使其正好與紙張接觸即可。

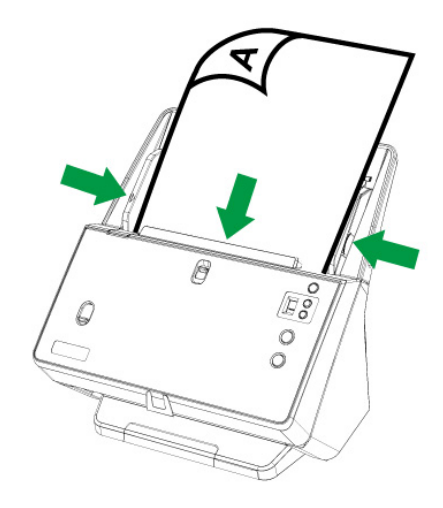

4. 掃描孔洞報表紙時,將導紙夾完全向外滑動以放入孔洞報表紙。按下固定按鈕即 可將導紙夾完全向外滑動。

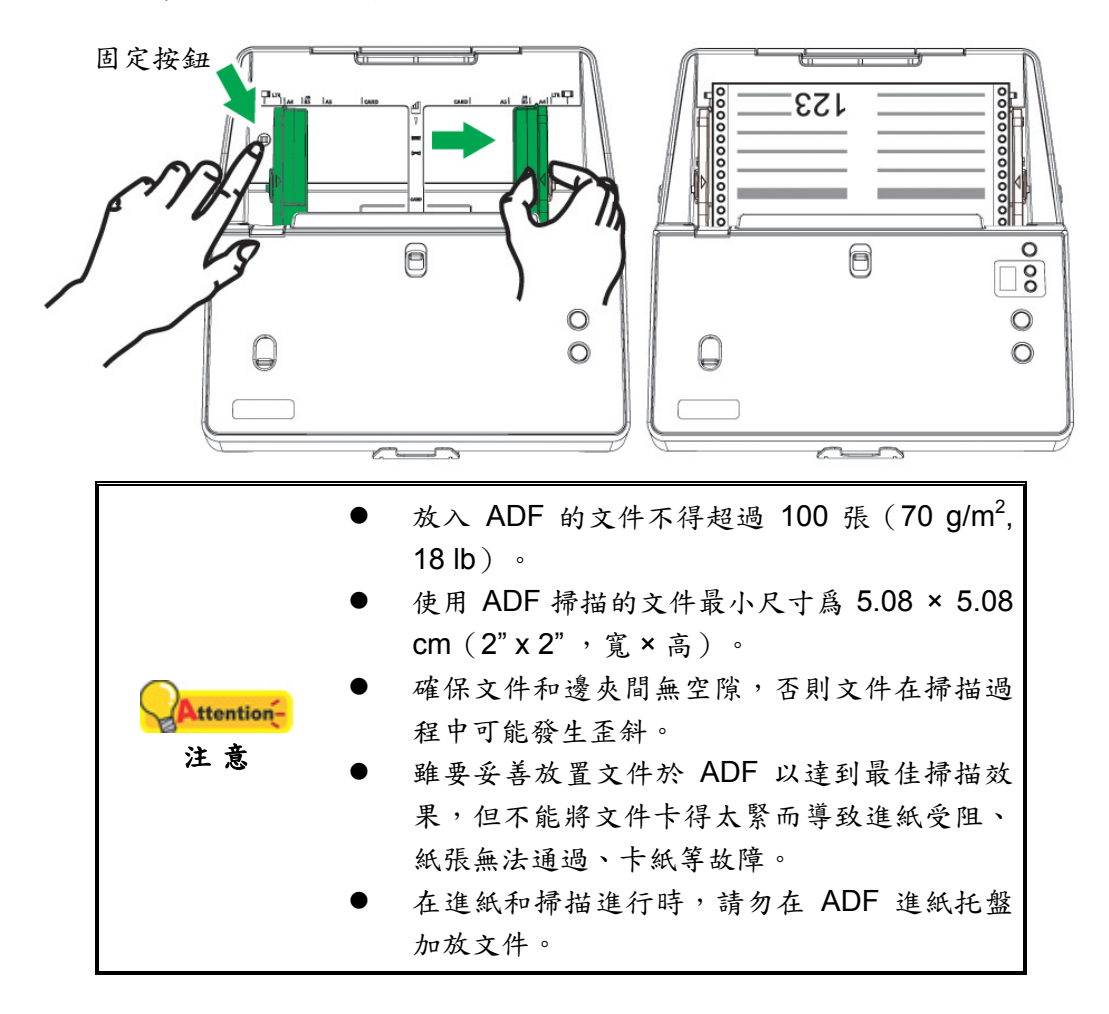

#### 放置名片

1. 將名片前端朝下且面朝下沿 ADF 中央水平(橫放)放進 ADF 直至觸及 ADF 底 部。

如要單面掃描,請將名片面朝下放置。

<span id="page-21-0"></span>如要雙面掃描,請將名片依您要的次序放置。

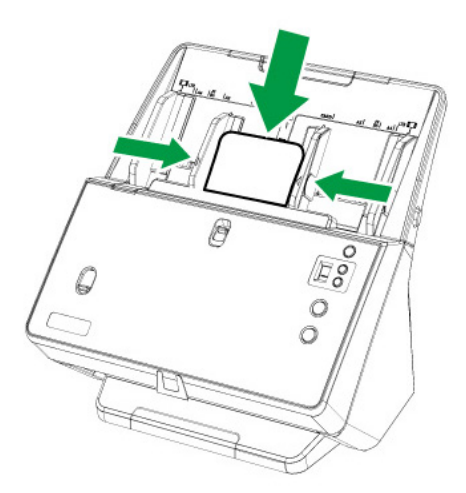

2. 調整導紙夾到名片大小,輕推導紙夾使其輕輕觸碰名片兩邊即可。

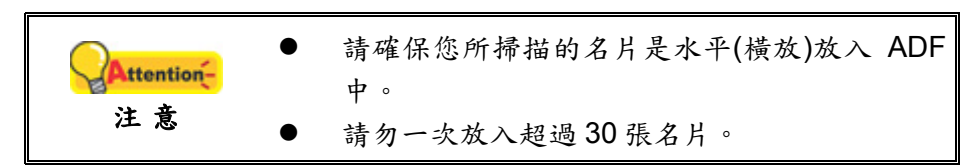

#### 放置塑膠卡

用本機器掃描的塑膠卡可以是有凸字刻紋的信用卡、駕照、身分證、健保卡、醫保 卡或其他會員卡。對於有凸字刻紋的卡片,請務必將凸字面朝上放入掃描器中。

1. 將塑膠卡前端朝下且面朝上沿 ADF 中央水平(橫放)放進 ADF 直至觸及 ADF 底 部。

如要單面掃描,將卡片凸字面朝上放置。

如要雙面掃描,請將卡片依您要的次序放置。

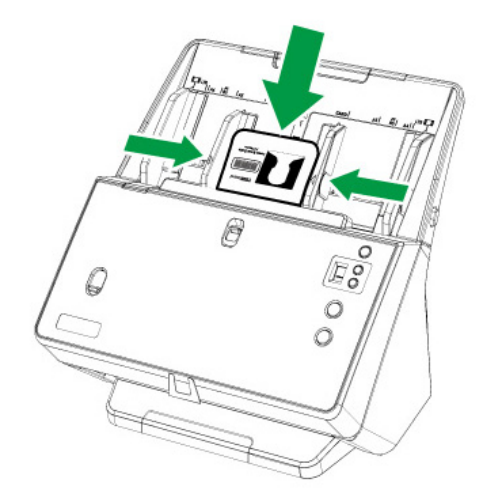

2. 調整導紙夾到卡片寬度,輕推導紙夾使其輕輕觸碰卡片兩邊即可。

<span id="page-22-0"></span>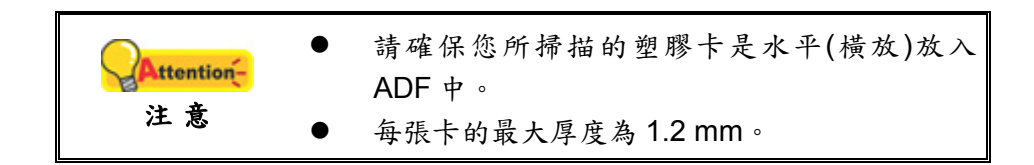

### 放置混合尺寸原稿

1. 首先對齊文件頂部,然後將所有文件對齊在一側,最小的文件放在整疊混合文件 的最上方。

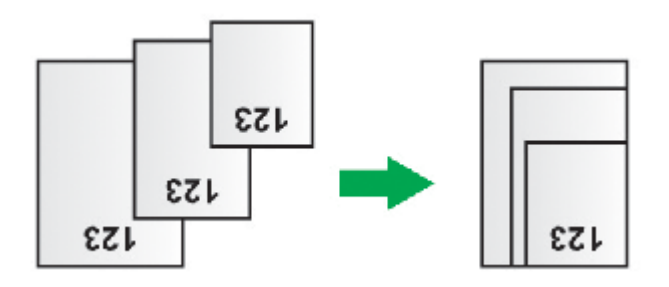

將所有文件對齊右側

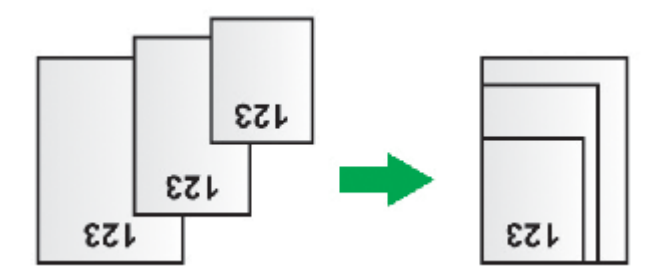

將所有文件對齊左側

根據導紙夾的寬度,輕推導紙夾使其正好與整疊文件中最寬的紙張接觸即可。建議 將所有文件與最靠近 ADF 中間線的導紙夾對齊。您可以根據需要將左右兩邊的導紙 夾分為對稱導紙夾和不對稱導紙夾。

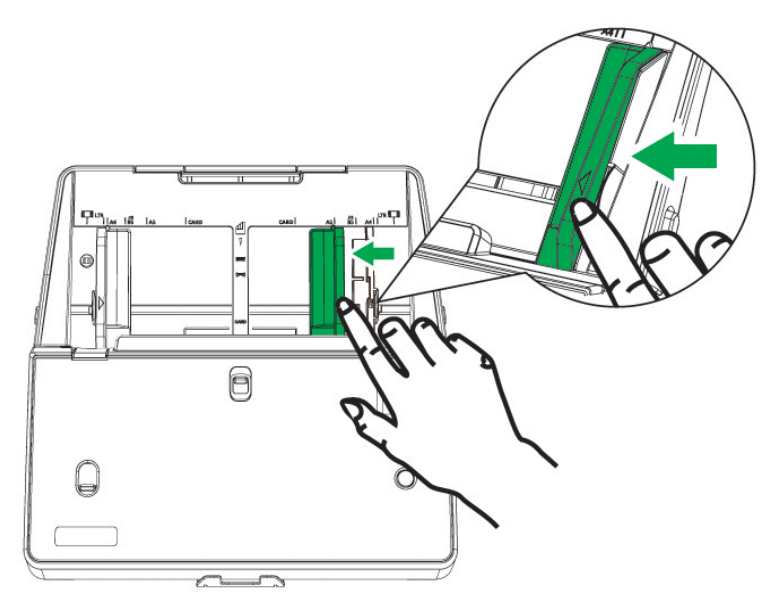

<span id="page-23-0"></span>2. 將欲掃描的文件頁首頂端朝下且面朝下放置在 ADF 上,直至觸及 ADF 底部。確 認所有文件都達到 ADF 中間線再送入掃描器,最小文件的中間線放置在 ADF 中 間線上,取紙滾輪才能汲取文件紙張。否則,某些文件可能無法送入掃描器中。

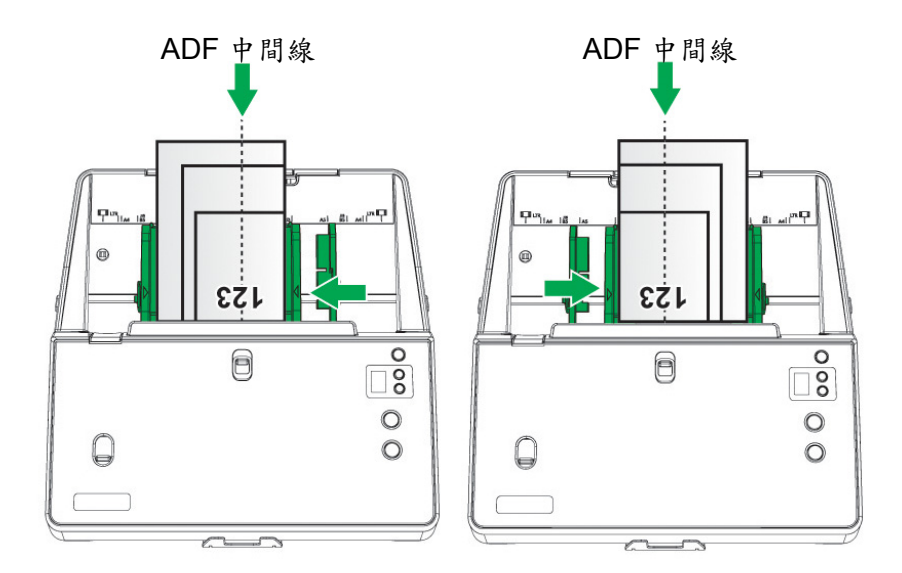

3. 請打開紙張延伸板和出紙匣來固定文件位置。當您掃描紙張尺寸重量不同的混 合批量文件時,放下出紙導板輔助整疊紙張輸出的正確排序。

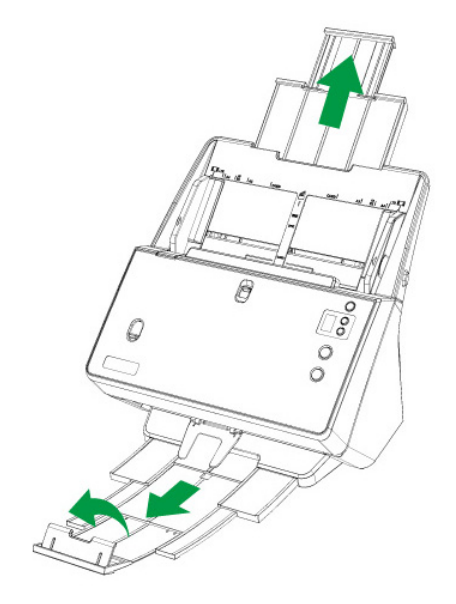

### 放置對折文件

掃描對折文件時,請確認將單頁**(Sheetfed)**與自動送紙**(ADF)**切换開關向上滑動以進 行饋紙式單張掃描,再逐一放置文件。

<span id="page-24-0"></span>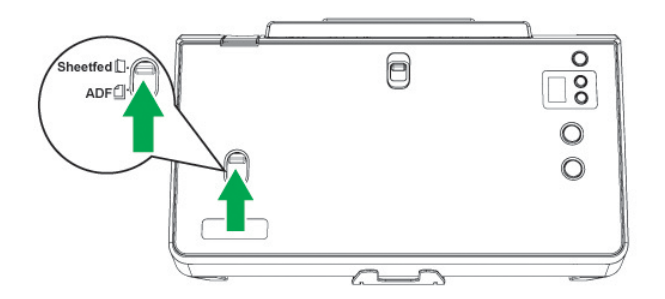

1. 如果要掃描一張大尺寸的文件,將要掃描的那面朝外,從中間整齊的對折。

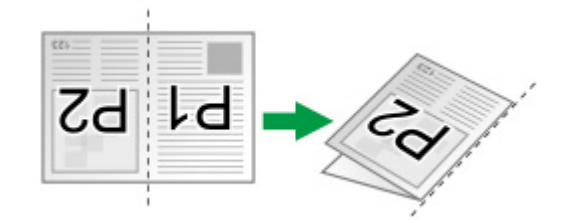

2. 將欲掃文件頁首頂端朝下且面朝下沿進紙匣的中央放置在 ADF 上,直至觸及 ADF 底部。

如要單面掃描,將文件面朝下放置,以使要掃描的那面朝向進紙匣。

如要雙面掃描,將您所要掃描的那面朝下放置,以使要掃描的那面朝向進紙匣。

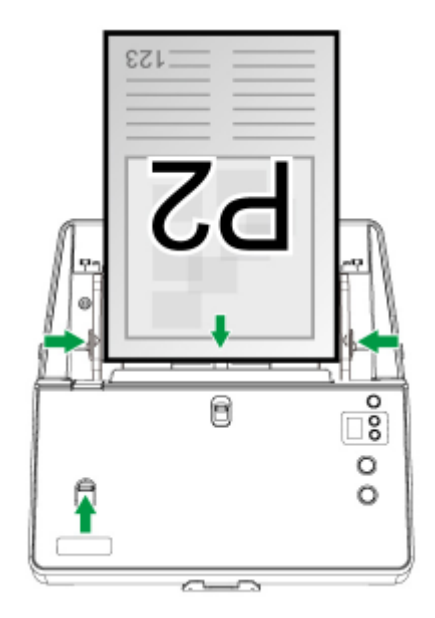

3. 根據導紙夾的寬度,輕推導紙夾使其正好與紙張接觸即可。

### 放置護照冊子

掃描護照時,請確認將單頁**(Sheetfed)**與自動送紙**(ADF)**切换開關向上滑動以進行護 照掃描。

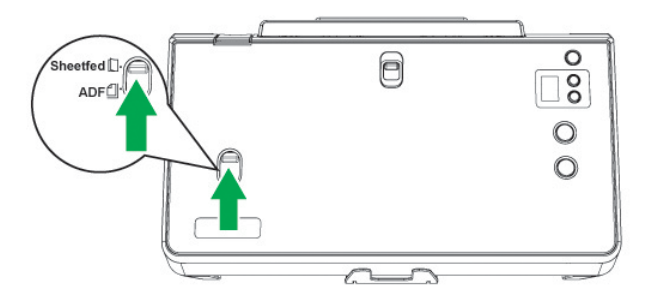

1. 翻開護照本,有一部分護照頁面較少,另一部分護照頁面較多。

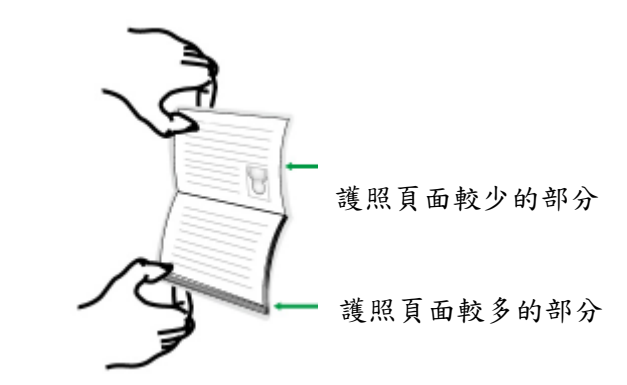

2. 放置護照本,將護照頁面較多的那部分向下,且面朝上沿進紙匣的中央放置在 ADF 上,直至觸及 ADF 底部。調整紙張導紙夾到護照本寬度。

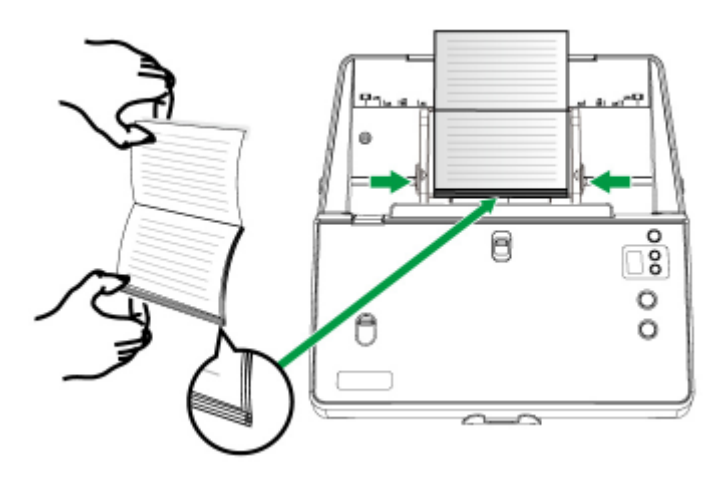

### <span id="page-26-0"></span>進行掃描

有下列 4 種掃描方法:

- 1. 按下掃描器控制面板上的按鍵進行掃描。
- 2. 透過 DocAction 的螢幕「執行」選單進行掃描。
- 3. 在 DocAction 程式視窗中使用左側排列的圖示按鈕進行掃描。
- 4. 在任一 TWAIN 相容的程式中使用 TWAIN 視窗進行掃描。

在您安裝掃描器驅動程式時,TWAIN 程式和 DocAction 軟體將自動安裝到您的電 腦系統。

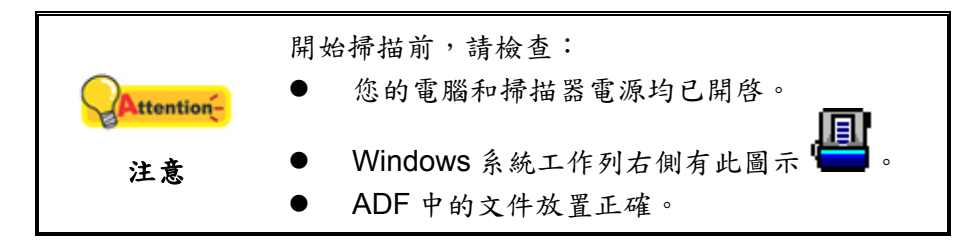

#### 用掃描器按鍵來完成掃描

使用掃描器按鍵來完成掃描工作非常容易和方便。掃描器面板上顯示的掃描任務數 字是經由 DocAction 設置的,DocAction 讓您以最便捷的方式使用常用掃描功能。當您 要重覆使用相同的設定做掃描,並將掃描影像傳送到相同目的地時,更能體會其有用。 在您使用掃描器按鍵進行第一次掃描時,建議您先根據您的需要和喜好設定按鍵的設 定。

#### 用掃描器按鍵進行掃描

- 1. 請滑動調整單頁**(Sheetfed)**與自動送紙**(ADF)**切换開關以確認符合您的需求。將 文件或圖片放到掃描器上(參閱本使用手冊中相關章節,以瞭解如何裝載文件 到 ADF 上。)
- 2. 藉由按鍵設定視窗檢查目前的按鍵設置。如果需要,您還可以調整設置以符合 您目前的要求。(參閱本使用手冊中 [調整按鍵功能設定](#page-27-0)和 [查看按鍵的設置](#page-27-0)以瞭 解更多資訊。)
- 3. 按向上或向下按鍵,選擇需要的任務設定。
- 4. 按 **Scan** 按鍵。

掃描器隨即開始掃描並執行您在「按鍵設定」視窗中指定的任務設定。

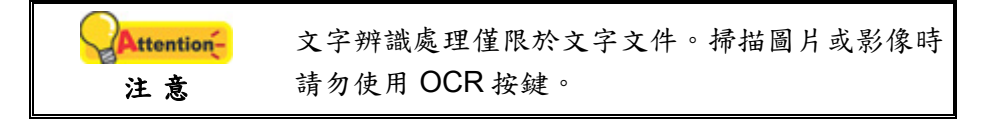

#### <span id="page-27-0"></span>調整按鍵功能設定

在「按鍵設定」視窗中,您可以找到視窗左側排列有數個按鈕。每個按鈕對應一種 掃描任務,下面的數字對應掃描器面板上顯示的功能序號。我們預設了九種常用的掃描 任務以方便您立即開始掃描。當然,您也可以對這九種任務分別進行設置,以充分滿足 您的需要和偏好。設置步驟如下:

1. 採用以下任一方法開啟「按鍵設定」視窗:

- 按兩下 Windows 系統工作列右側的 圖示。
- 右鍵點選 Windows 系統工作列右側的 圖示,然後由彈出的選單點選 「按鍵設定…」。
- 2. 在視窗左邊點選一個按鈕以選擇一個任務序號。

3. 從套用按鍵功能樣式下拉清單中選擇需要的功能,並調整按鍵設定。

點選按鍵設定視窗中的「說明」按鈕以查看更多輔助說明。

#### 查看按鍵的設置

有 2 種方法可查看 DocAction 的設定視窗:

- 按兩下 Windows 系統工作列上的 日 圖示。
- **THET**<br>● 右鍵點選 Windows 系統工作列上的 圖示,然後由彈出的功能表中點選 「按鍵設定…」。

### <span id="page-28-0"></span>用 **DocAction** 的「執行」功能表來完成掃描

您也可以使用 DocAction 中的「執行」功能表來完成相同的掃描任務。DocAction 程式提供一種方便快捷的方法來完成多種掃描功能。請參照下列操作步驟:

- 1. 請滑動調整單頁**(Sheetfed)**與自動送紙**(ADF)**切换開關以確認符合您的需求。將 文件或圖片放到掃描器上。
- 2. 藉由按鍵設定視窗檢查目前的按鍵設置。如果需要,您還可以調整設定以符合 您目前的要求。

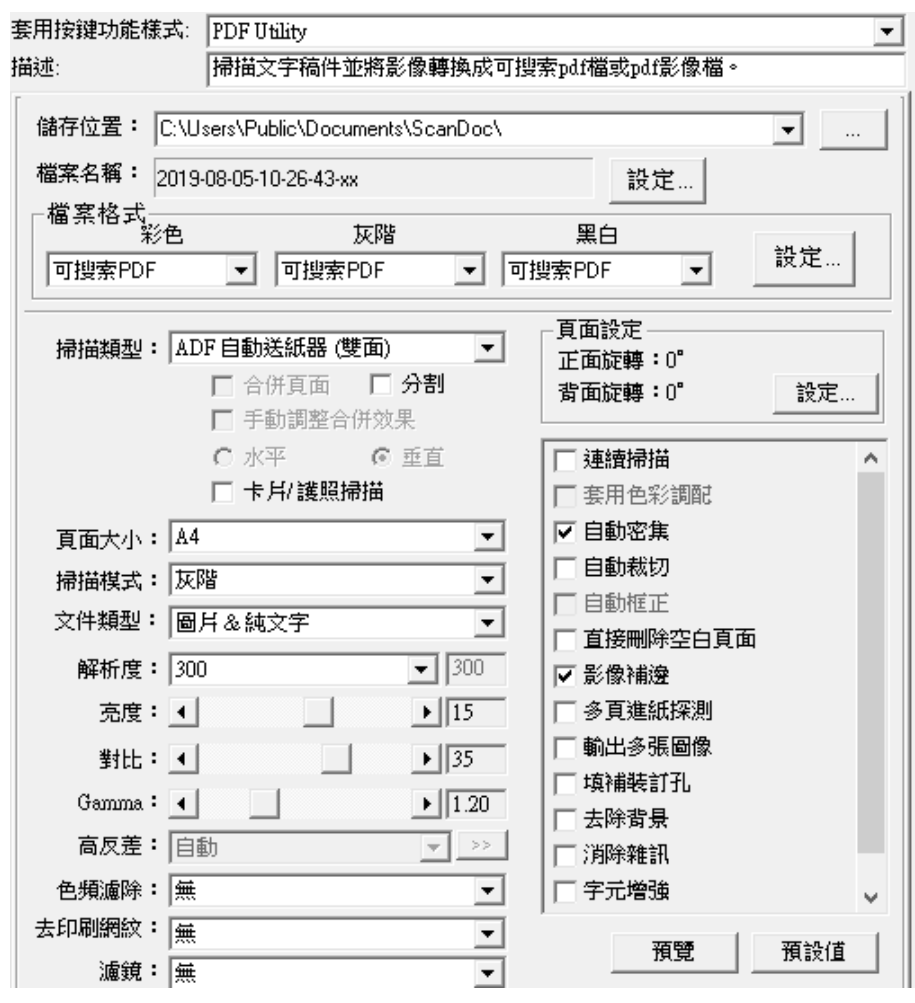

3. 右鍵點選 Windows 系統工作列上的 圖示,並由彈出的功能表中選取「執 行」。

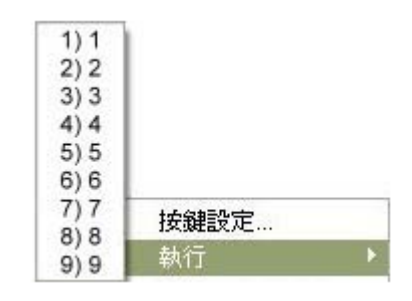

4. 點選所需的按鈕功能。

掃描器隨即開始掃描並執行您在「按鍵設定」視窗中指定的任務。

#### <span id="page-29-0"></span>從 **DocAction** 視窗中使用左側排列的圖示按鈕進行掃描

在 DocAction 視窗中雙擊左側排列的圖示按鈕可執行掃描任務。請參照下列操作步 驟:

- 1. 請滑動調整單頁**(Sheetfed)**與自動送紙**(ADF)**切换開關以確認符合您的需求。將 文件或圖片放到掃描器上。
- 2. 藉由「按鍵設定」視窗檢查目前的按鍵設定。如果需要,您還可以調整設定以 符合您目前的要求。

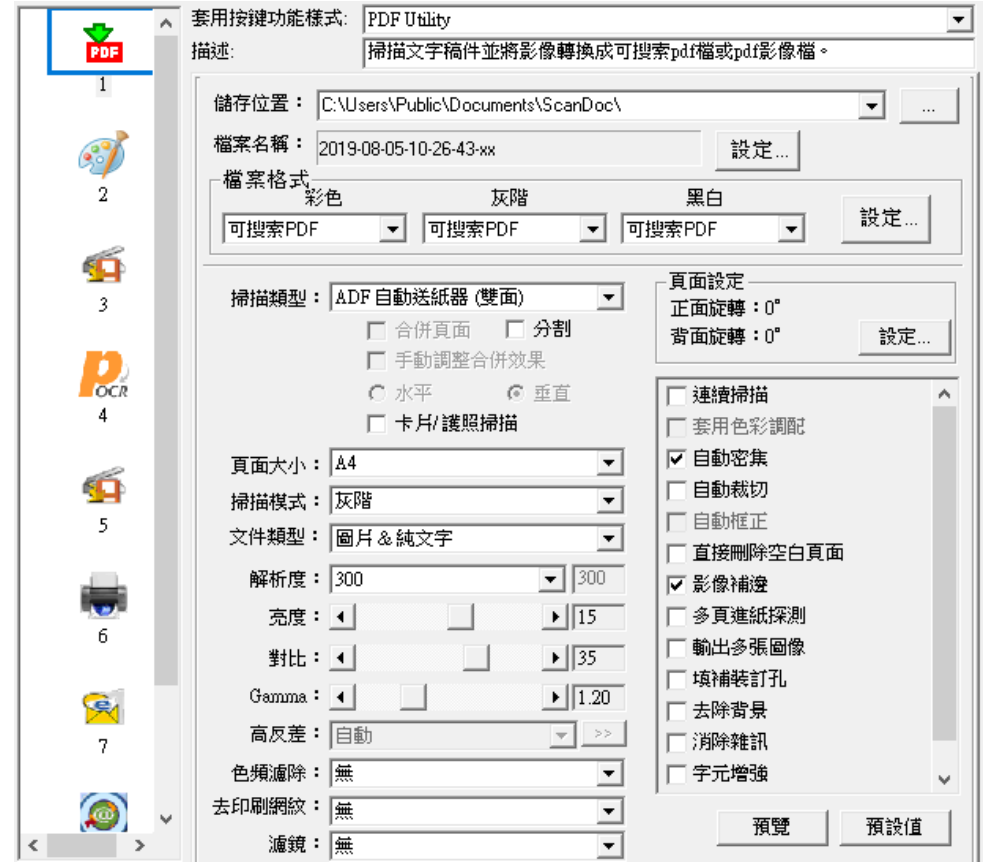

3. 在 DocAction 視窗左側雙擊所要的圖示按鈕。

掃描器隨即開始掃描並執行您在「按鍵設定」視窗中指定的任務。

#### 用 **TWAIN** 來完成掃描

掃描器隨機附帶軟體中的 TWAIN 是個很重要的程式,它是掃描器硬體與您使用的 影像編輯軟體的中間介面。您可以從 TWAIN 視窗調整設定選項,並且界定掃描影像品 質。

以下描述如何在您的 TWAIN 相容程式中透過 TWAIN 界面進行掃描。當您熟悉此 操作方法後,您也可以使用其他 TWAIN 相容的掃描程式或影像編輯軟體進行掃描。

#### 選取掃描來源:

如果您的電腦連接了不只一台掃描器或者其它影像處理裝置,在啓動 TWAIN 程式 之前,您需要把這台掃描器設爲預設掃描來源。請參閱您的 TWAIN 相容程式使用手冊 查詢更多相關設定資訊。

#### 在您的 **TWAIN** 相容程式中進行掃描:

- 1. 啟動您的 TWAIN 相容程式。
- 2. 在 TWAIN 相容程式中開啟 TWAIN 視窗,相關資訊請參閱您的 TWAIN 相容程式 使用手冊。
- 3. 在隨即打開的 TWAIN 視窗中,如果您想進行單面掃描,選擇「ADF 自動送紙器 (正面)」為掃描方式,如果您想掃描雙面文件,可選擇「ADF 自動送紙器(雙 面)」。

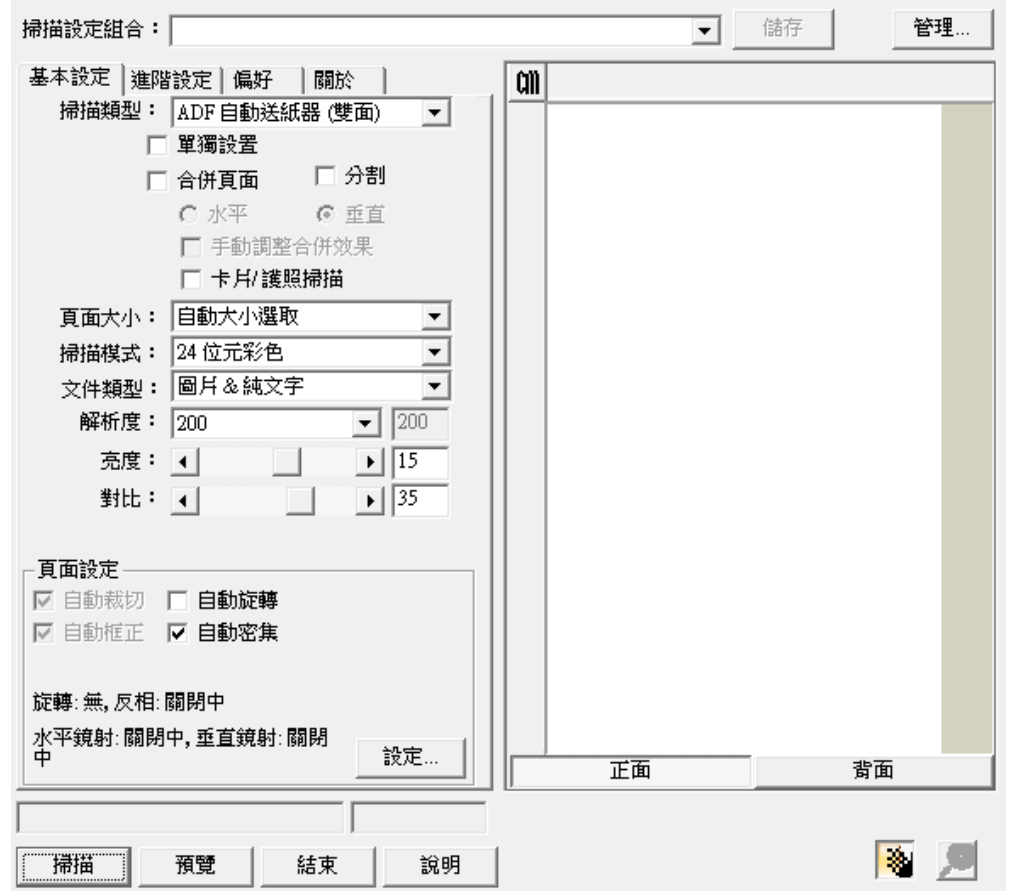

- 4. 調整掃描設定。如要「ADF 自動送紙器(雙面)」掃描, 您可以對文件的正面和背 面分別進行掃描設置。點擊「正面」按鈕調整文件正面的掃描設置,然後點選 「背面」按鈕調整文件背面的掃描設置。 當選擇「ADF 自動送紙器(雙面)」為掃描類型、「自動大小選取」為頁面大小 時,「合併頁面」功能將被啟動,您可以使用合併頁面功能,將正面和背面的掃 描文件影像合併輸出到一張影像中。「合併頁面」功能被啟動後,您可以選擇水 平合併,將正反兩面的影像資料水平合併到一張圖中(即背面影像將放在正面影 像的右側),或者選擇垂直合併,將正反兩面的影像資料垂直合併到一張圖中 (即背面影像將放在正面影像的下方)。
- 5. 請滑動調整單頁**(Sheetfed)**與自動送紙**(ADF)**切换開關以確認符合您的需求。將 文件中的一張紙放入掃描器,點選「預覽」按鈕。掃描影像即出現在預覽視窗。 在預掃影像中調整預覽邊框或裁切不需要的內容,您可用滑鼠鼠標點選或拖曳掃 描區域邊框。如果您對預覽影像不滿意,可以再次調整掃描設置。
- 6. 將文件所有紙張放入,點選「掃描」按鈕。

7. 掃描完成後,點選「結束」按鈕關閉 TWAIN 視窗。掃描影像即顯示在您的 TWAIN 相容程式介面內,您即可作進一步編輯處理影像。

點選 TWAIN 視窗中的「說明」按鈕以查看更多輔助說明。

# 第三章、掃描器的保養和維護

<span id="page-32-0"></span>您的掃描器通常不需要特殊的維護。但是要讓您的掃描器能始終發揮其高品質的性 能,您仍需瞭解相關保養常識並做適當維護,以確保順利完成您的每次掃描工作。

### 清潔掃描器

在掃描的過程中,附著在紙張上的紙屑、灰塵、墨漬和印刷滾筒墨色可能讓 ADF 內部有髒污,進而導致較差的影像掃描品質或進紙故障。間隔多少時間清潔掃描器則端 視您的使用情況,例如掃描怎樣的紙張、掃描多少張。

請依下述步驟清潔掃描器的表面和 ADF 組件。輕輕擦拭如下所提位置,切勿用力 摩擦。

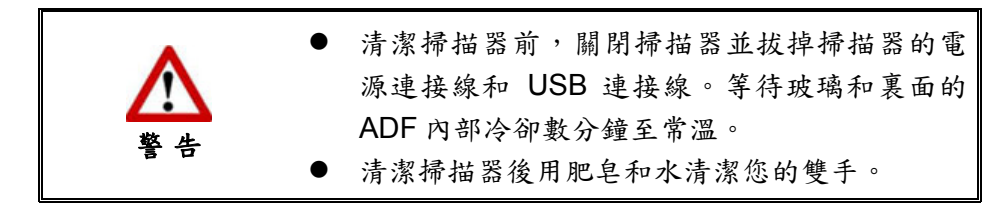

#### 清潔用品

準備以下清潔用品:

- 柔軟、乾燥的布(或棉布)
- 不含研磨劑的清潔劑:酒精(75%),勿使用水。

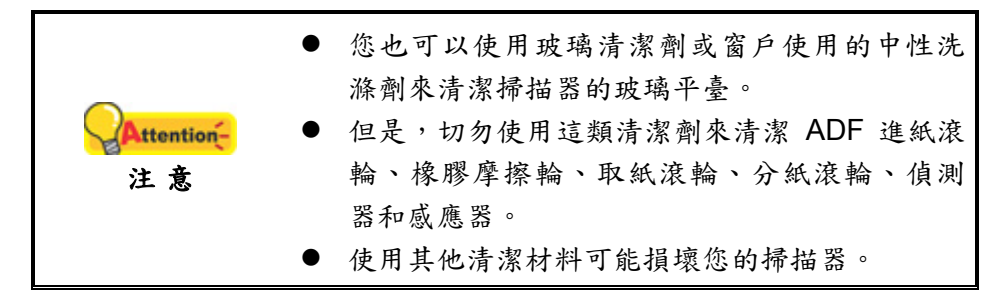

#### 清潔 **ADF**

1. 輕輕掰動上蓋鎖即可打開 ADF 蓋板。

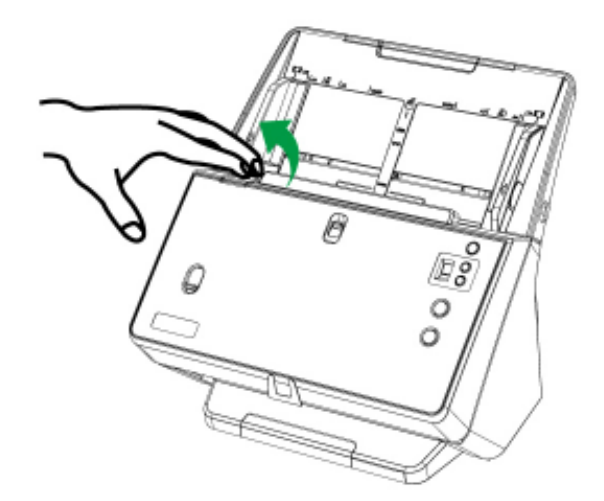

2. 棉布沾少許清潔劑,輕輕擦拭以下所述位置,注意勿摩擦表面。

#### 清潔取紙滾輪和分紙滾輪

從上往下(如圖中箭頭所示方向)擦拭取紙滾輪和分紙滾輪。

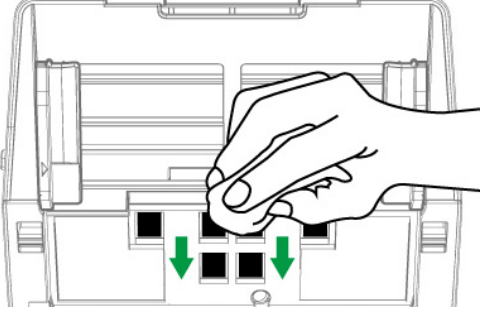

#### 清潔進紙滾輪

橫向擦拭滾輪,轉動後再橫向擦拭。如此重覆擦拭直至整個滾輪表面清潔完畢。

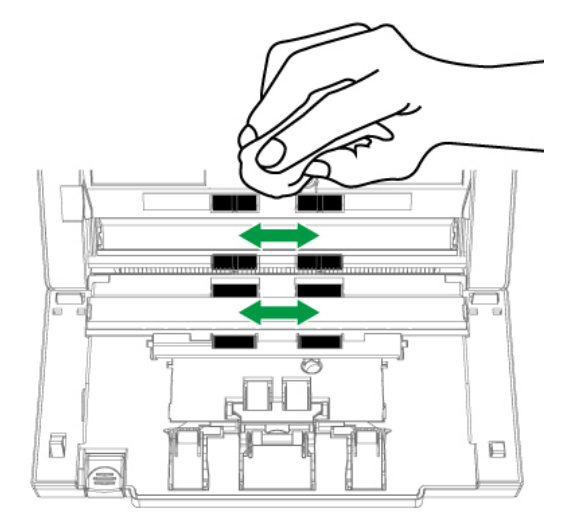

#### 清潔摩擦輪

從上往下(如圖中箭頭所示方向)擦拭摩擦輪。

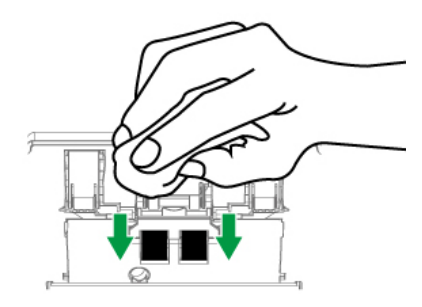

清潔 **ADF** 玻璃**:** 

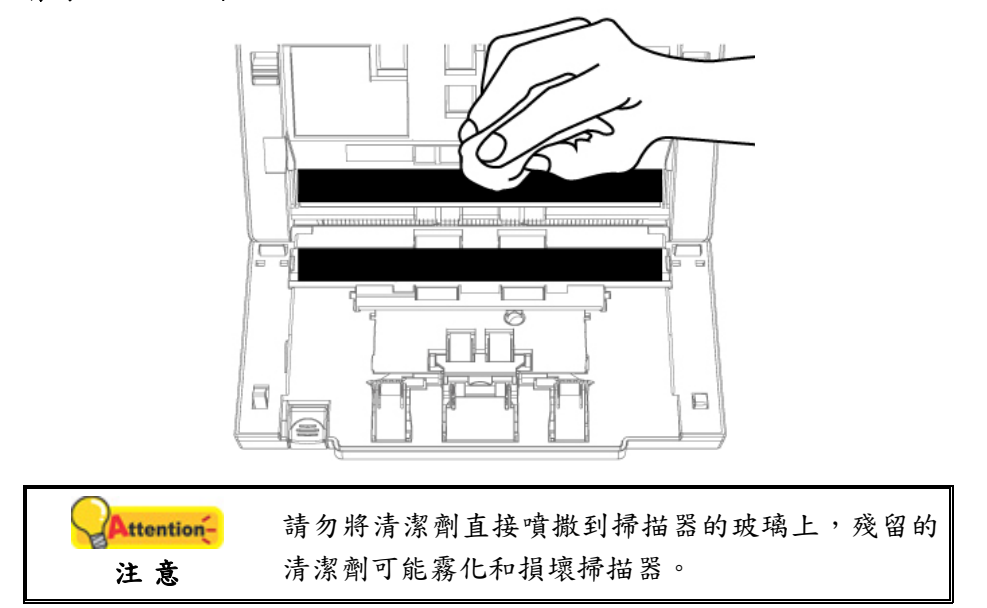

#### 清潔偵測器和感應器

用棉花棒清除多張進紙偵測器 和其他感應器 2上的灰塵。

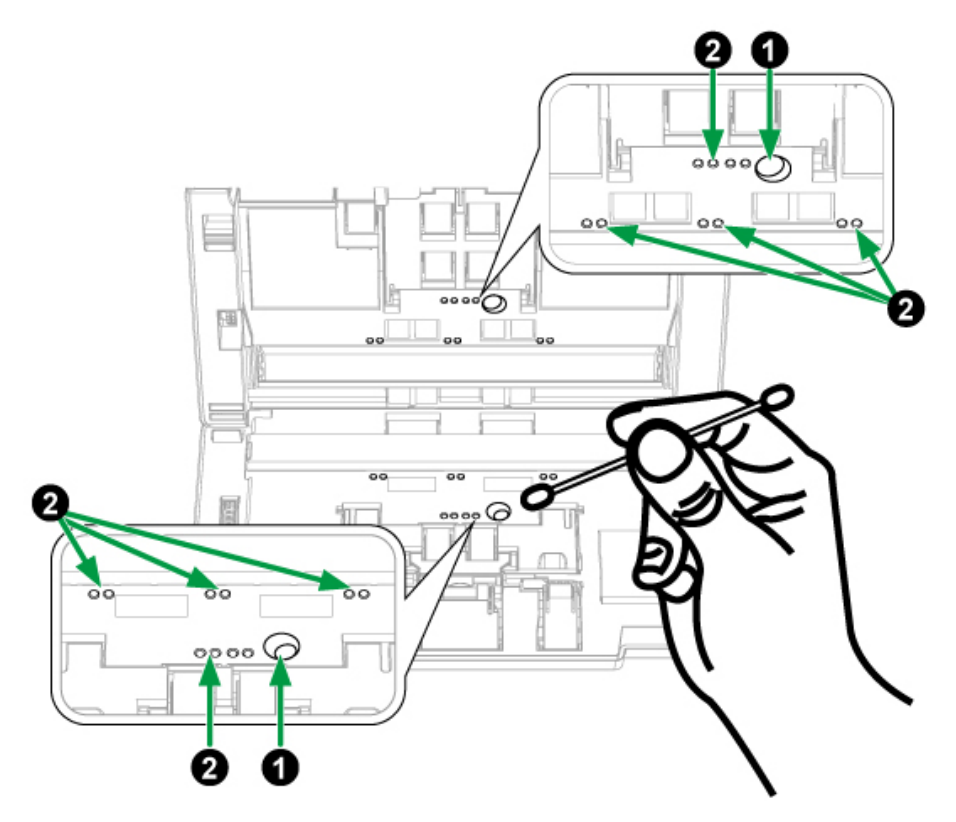

<span id="page-35-0"></span>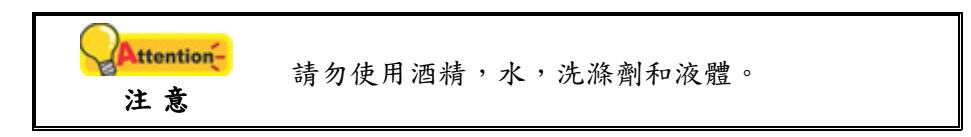

3. 等待剛剛清潔的區域完全乾透。

4. 用手壓下 ADF 蓋板卡入機體。

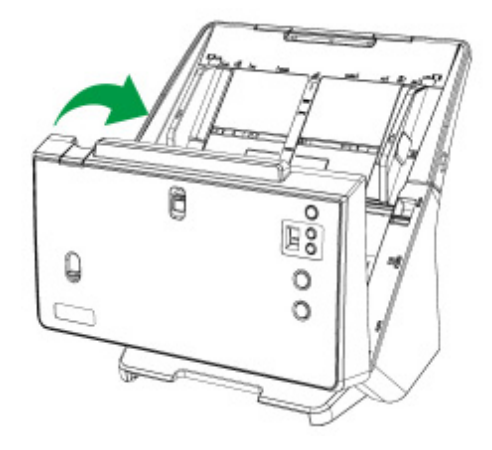

### 更換消耗零件

基本上,我們建議您每掃描 100000 張紙(A4, 70 g/m<sup>2</sup> 或 18 lb.)就更換一次橡膠摩 擦輪,並且每掃描 300000 張紙(A4, 70 g/m<sup>2</sup>或 18 lb.)就更換一次分紙滾輪。Counter Utility 程式能自動計算掃描器已掃描的紙張數,並計算消耗零件的使用次數。在您更換 消耗零件之後,請將計數器重設為 0。由 Windows 的「開始」功能表,循「所有程式」 選單找到本掃描器型號的資料夾,點擊「掃描器公用程式」。(Windows 8.1 使用者: 將 滑鼠游標指向電腦螢幕的右上角或右下角以開啟「快速鍵」欄。點擊「開始」常用鍵, 然後按一下畫面左下角附近的箭頭按鍵,即可顯示「應用程式」頁面。將滑鼠游標往螢 幕右側邊緣移動,以向右捲動螢幕直到找到「本掃描器型號」,然後點擊「掃描器公用 程式」。) 掃描器公用程式隨即打開,點選「Counter Utility」選單。有關 Counter Utility 的進一步使用說明,請參閱掃描器公用程式的線上說明文件。

#### 更換橡膠摩擦輪

1. 掰動上蓋鎖打開 ADF 蓋板。

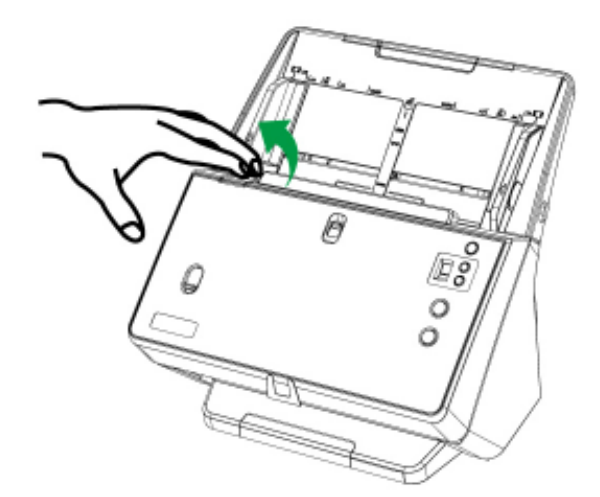

2. 打開橡膠摩擦輪蓋。(如圖中箭頭所示方向)

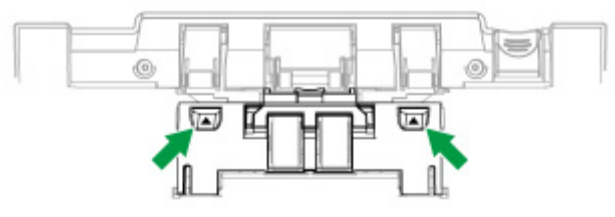

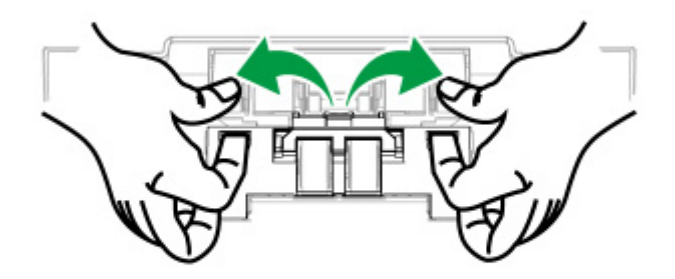

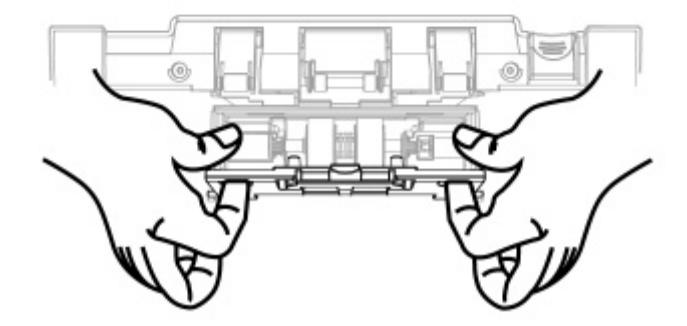

3. 將橡膠摩擦輪軸拉出拿下。(如圖中箭頭所示方向)

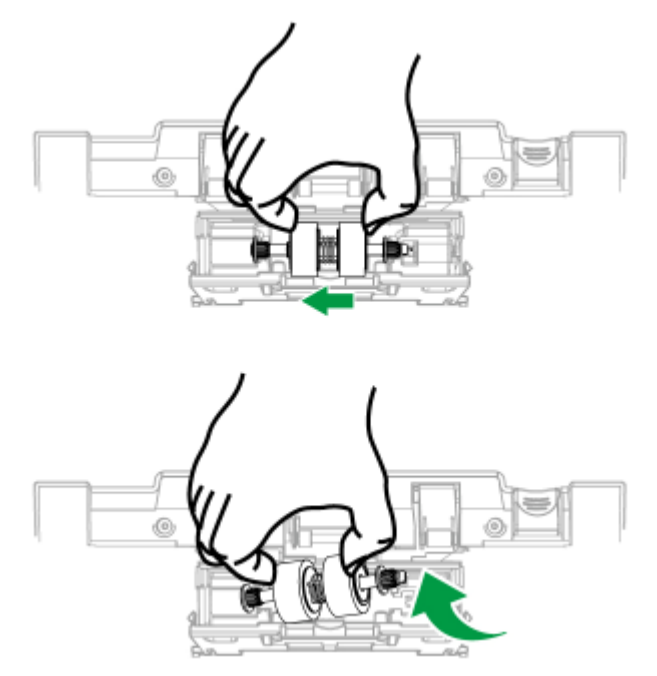

4. 安裝新的橡膠摩擦滾輪,將輪軸對準裝在掃描器的滾輪連接桿上,即可換好新的 滾輪。(如圖中箭頭所示方向)

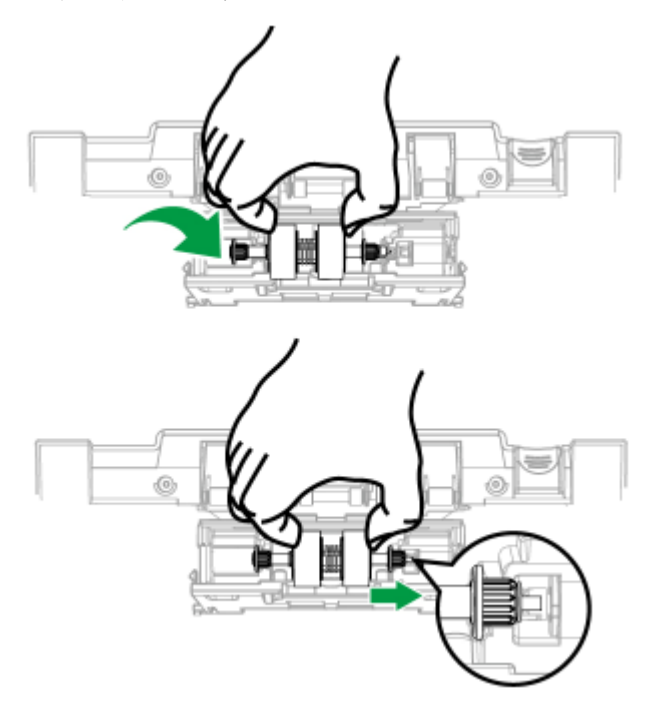

5. 滾動滾輪以確保滾輪位於正確的位置,關上輪蓋。

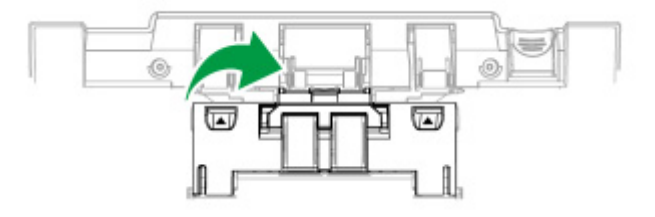

<span id="page-38-0"></span>6. 用手壓下 ADF 蓋板直到卡入機體。

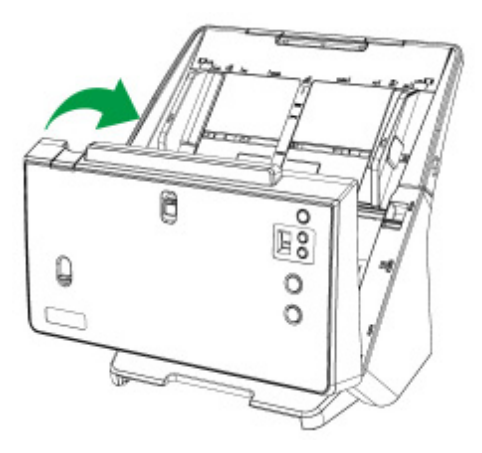

### 更換取紙滾輪

1. 掰動上蓋鎖打開 ADF 蓋板。

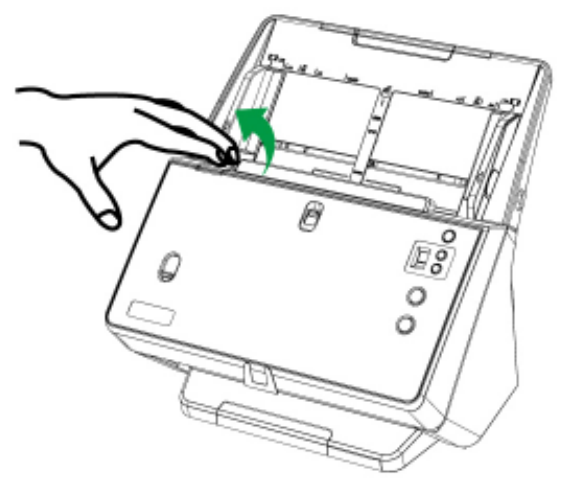

2. 打開輪蓋前先將導紙夾完全向外滑動,接著打開輪蓋。(如圖中箭頭所示方向)

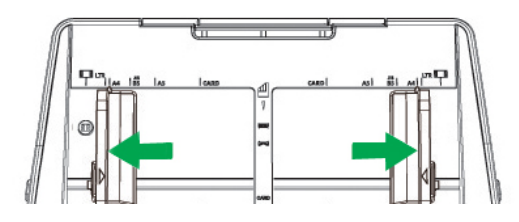

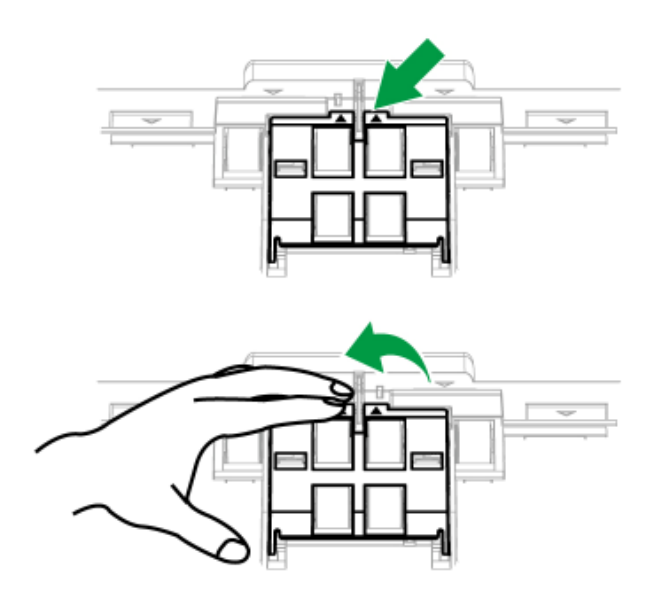

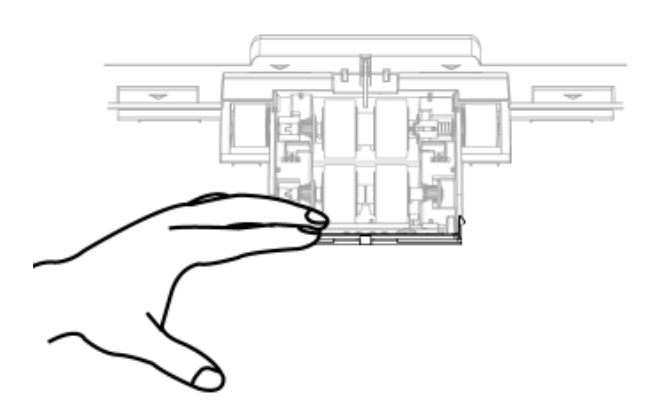

3. 將取紙輪軸拉出拿下。(如圖中箭頭所示方向)

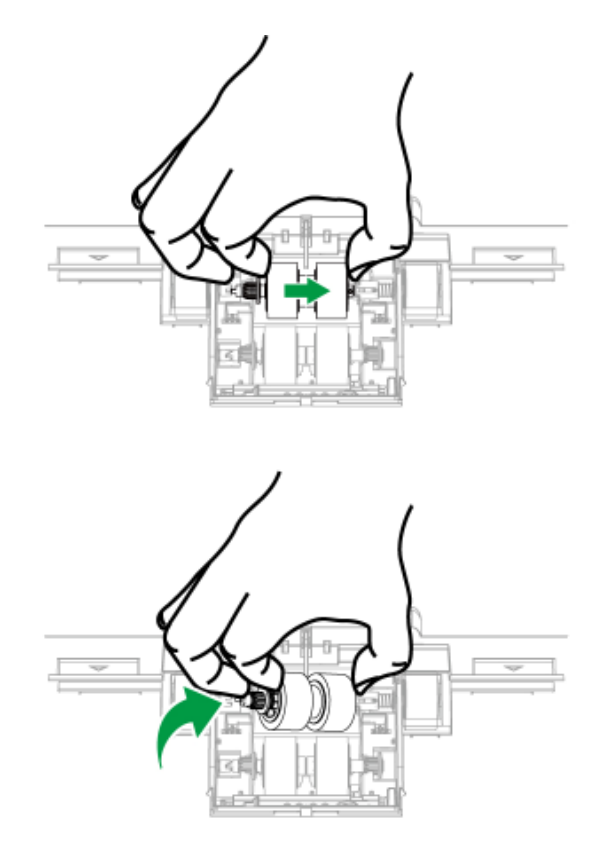

4. 安裝新的取紙滾輪,將輪軸對準裝在掃描器的滾輪連接桿上(如圖中箭頭所示方 向),即可換好新的滾輪。

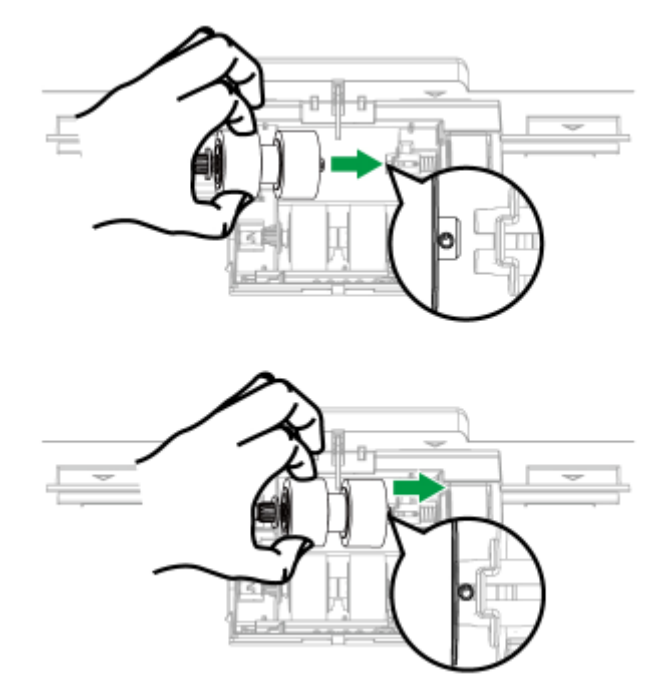

5. 滾動滾輪以確保滾輪位於正確的位置,關上輪蓋。

<span id="page-41-0"></span>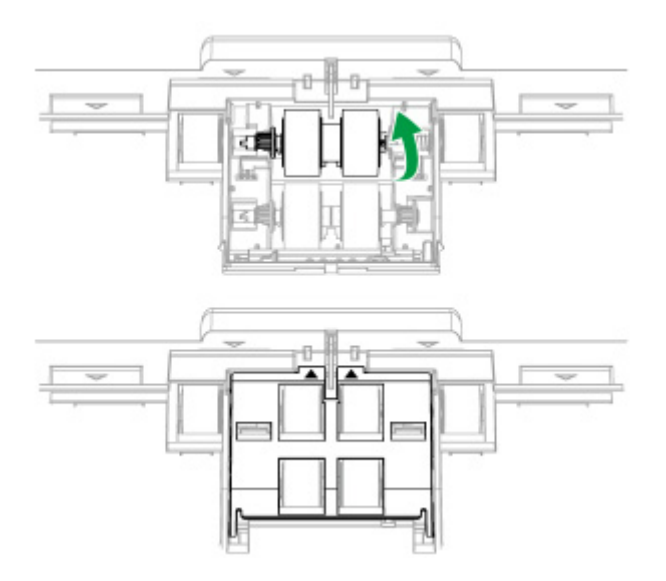

6. 用手壓下 ADF 蓋板直到卡入機體。

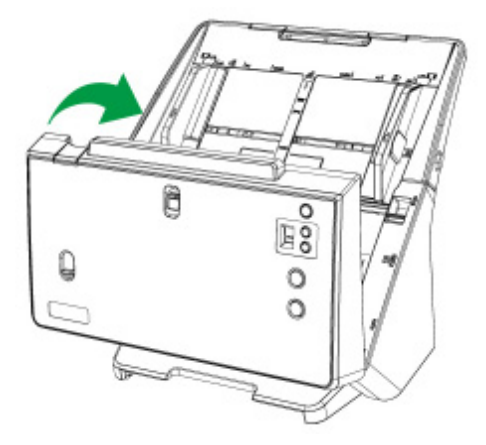

### 更換分紙滾輪

1. 掰動上蓋鎖打開 ADF 蓋板。

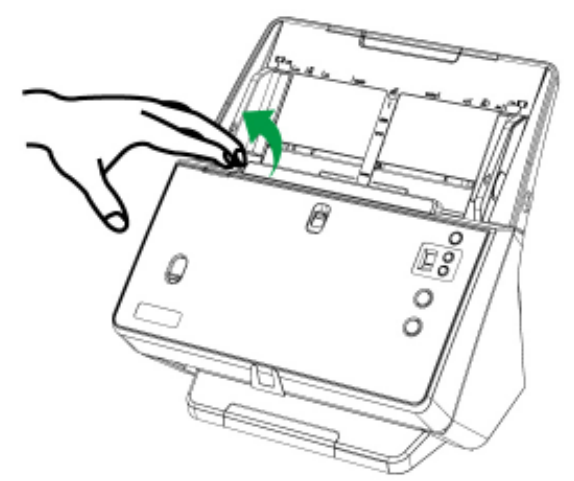

2. 打開輪蓋前先將導紙夾完全向外滑動,接著打開輪蓋。(如圖中箭頭所示方向)

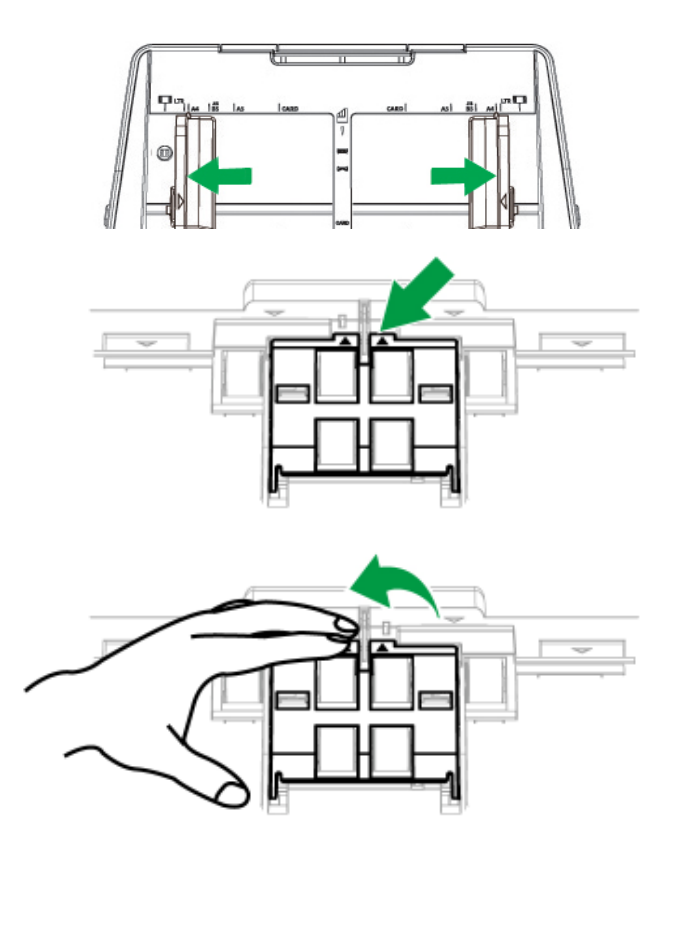

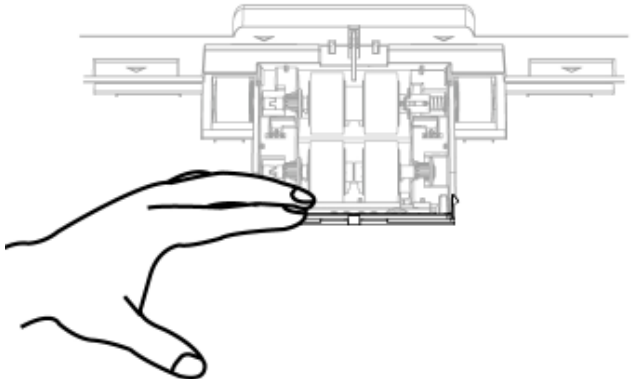

3. 將分紙輪軸拉出拿下。(如圖中箭頭所示方向)

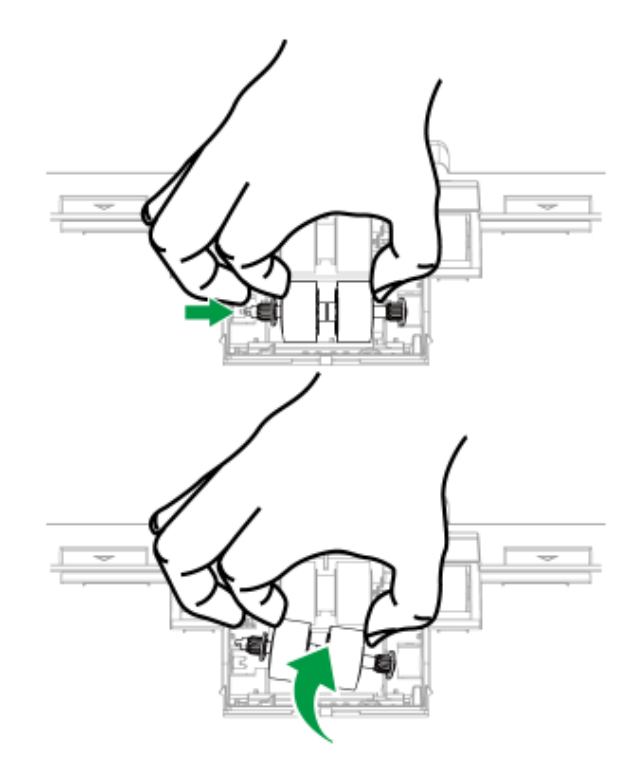

4. 安裝新的分紙滾輪,將輪軸對準裝在掃描器的滾輪連接桿上(如圖中箭頭所示方 向),即可換好新的滾輪。

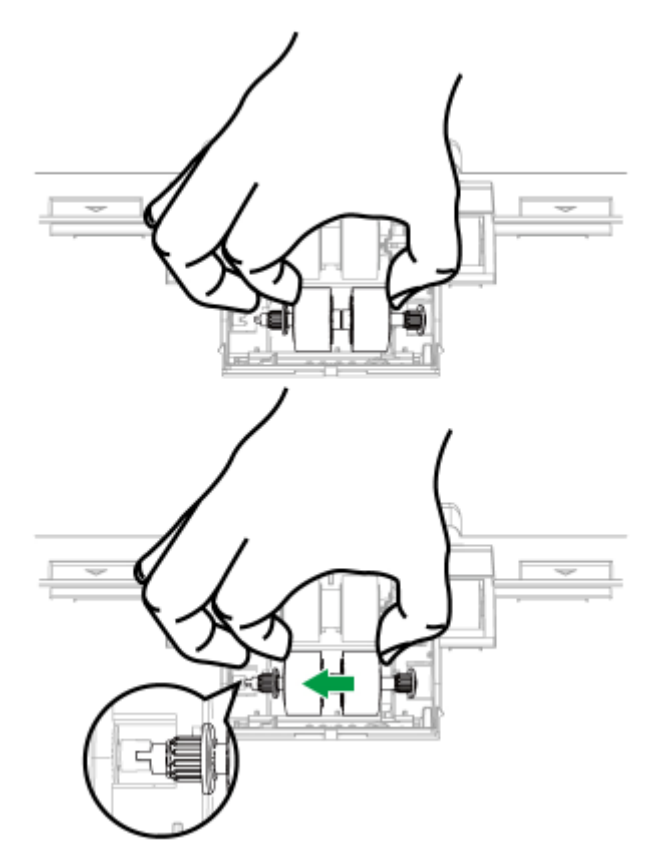

5. 滾動滾輪以確保滾輪位於正確的位置,關上輪蓋。

<span id="page-44-0"></span>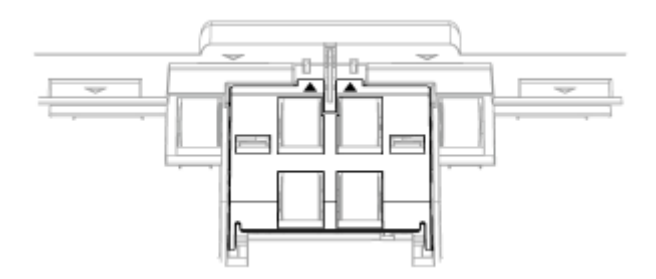

6. 用手壓下 ADF 蓋板直到卡入機體。

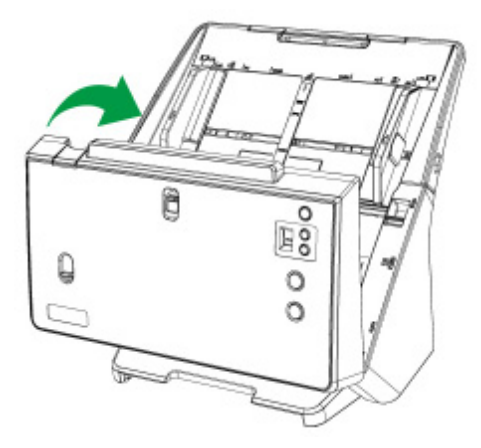

### 校正掃描器

當掃描影像上應該為白色的區域出現顏色,或者掃描影像的顏色與原件顏色有很大 的差異時,掃描器就需要進行校正了。掃描器中的光學元件隨著時間的流轉會自然發生 一些變化,校正能夠讓您對其進行調整。

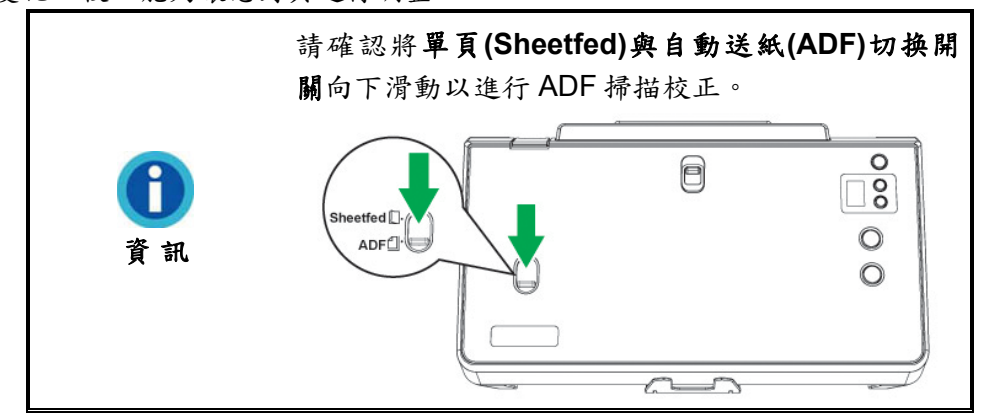

請按照以下步驟校正掃描器:

1. 校正紙兩面的兩邊各有一個箭頭,這是專用於 **ADF** 掃描的校正紙。

2. 將校正紙放入掃描器中的 ADF, 其中一個箭頭指向掃描器的按鍵。

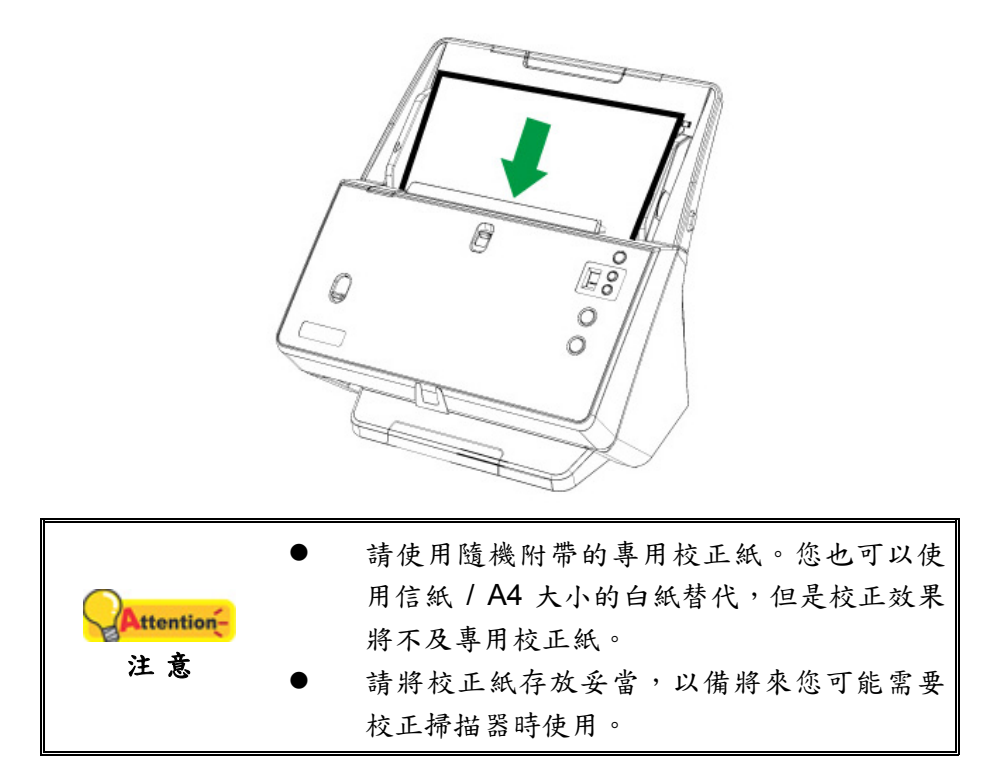

- 3. 點選 Windows 功能表「開始 > 所有程式 > **(**本掃描器型號**)** > 校正精靈」。 (Windows 8.1 使用者: 將滑鼠游標指向電腦螢幕的右上角或右下角以開啟「快速 鍵」欄。點擊「開始」常用鍵,然後按一下畫面左下角附近的箭頭按鍵,即可顯 示「應用程式」頁面。將滑鼠游標往螢幕右側邊緣移動,以向右捲動螢幕直到找 到「本掃描器型號」,然後點擊「校正精靈」。)
- 4. 在彈出的校正精靈視窗中點選下一步,然後點選「立即校正**…**」。
- 5. 點選「開始」按鈕開始校正過程。
- 6. 掃描器將校正紙吸入,直至穿過掃描器即完成校正過程。校正完成後,請點選 「確定」,然後點選「完成」。

### <span id="page-46-0"></span>省電控制

為節省耗電量,在完成掃描後,掃描器將自動熄滅光源並且立即進入省電模式。

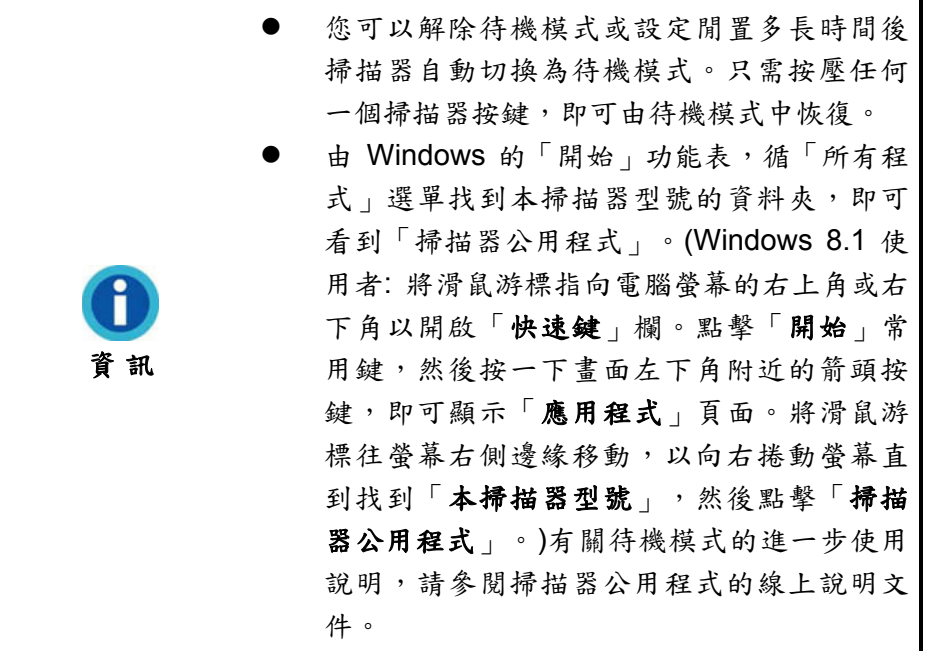

# 第四章、常見問題

<span id="page-47-0"></span>如果您在使用掃描器的過程中遇到什麽問題,請先按照本手冊相關章節檢查安裝和 掃描的操作。

在您聯繫敝公司客戶服務人員前,請先閱讀本章及我們提供的「常見問題集」,或 許您可以獲得有用的資訊並自行排除所遇到的困難。由 Windows 的「開始」功能表,循 「所有程式」選單找到本掃描器型號的資料夾,即可看到「常見問題集」。(Windows 8.1 使用者: 將滑鼠游標指向電腦螢幕的右上角或右下角以開啟「快速鍵」欄。點擊「開 始」常用鍵,然後按一下畫面左下角附近的箭頭按鍵,即可顯示「應用程式」頁面。將 滑鼠游標往螢幕右側邊緣移動,以向右捲動螢幕直到找到「本掃描器型號」,然後點擊 「常見問題集」。)

### 掃描器的連接

一旦發現連接錯誤,請首先檢查所有線路的連接是否正確。Windows 工具列右方系 圖示表示掃描器軟體是否正常啟動,及掃描器和電腦之間的連接是否正常。

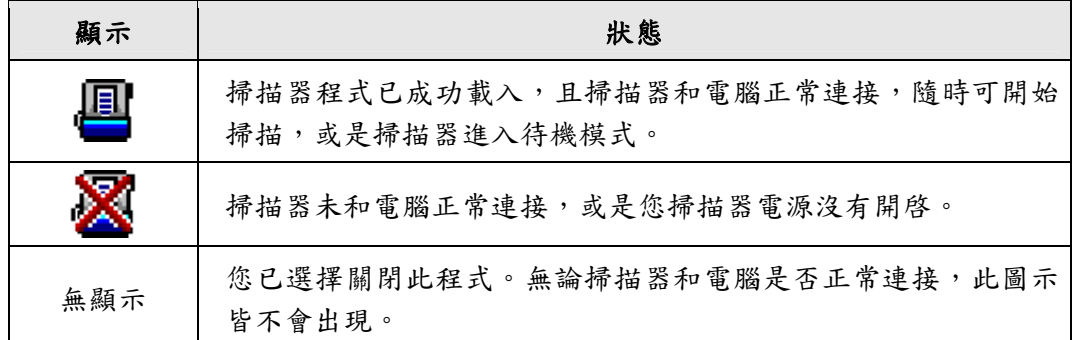

### <span id="page-48-0"></span>排除卡紙故障

如果 ADF 發生卡紙,請按照以下方法操作:

- 1. 將所有未卡住的紙張從 ADF 進紙托盤上取出。
- 2. 輕輕掰動上蓋鎖打開 ADF 蓋板。

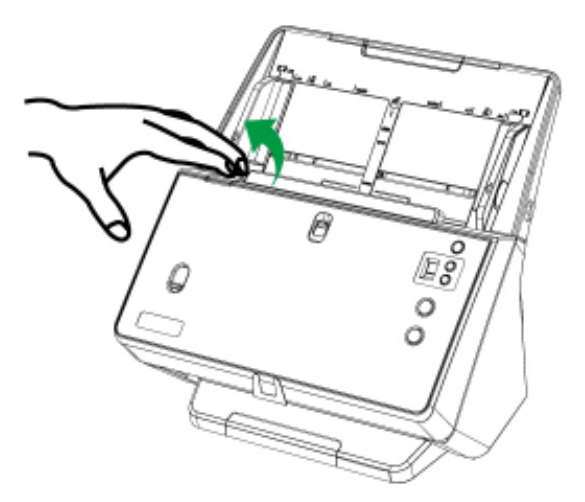

3. 輕輕將卡在 ADF 中的紙張慢慢拉出,避免撕壞紙張或讓紙張產生皺褶。

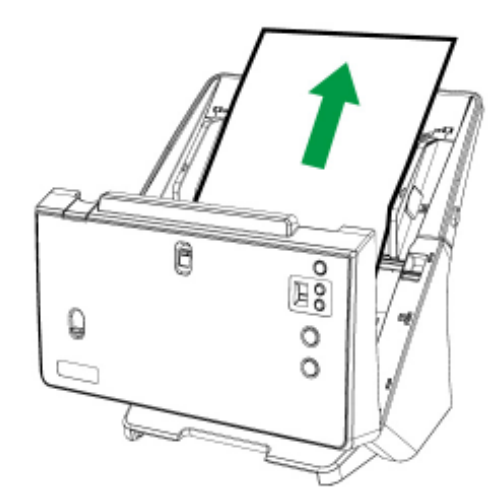

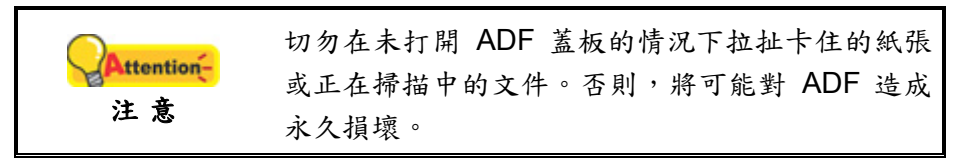

4. 用手壓下 ADF 蓋板卡入機體。

<span id="page-49-0"></span>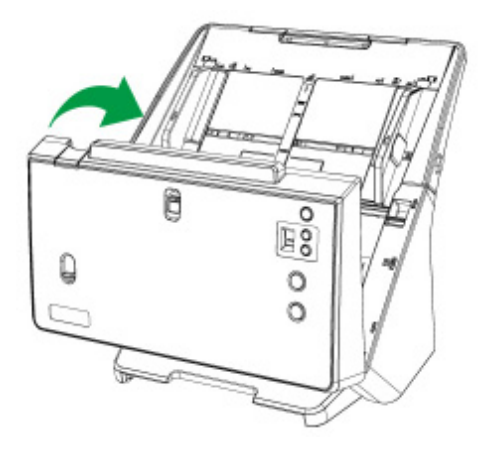

### 排除卡紙故障

如果掃描影像產生直紋,請清潔掃描器玻璃和所有滾輪,然後再次校正掃描器。

# 附錄**A**:規格 **[4](#page-50-1)**

<span id="page-50-0"></span>

| <b>PT2160</b>    |                                                                                                    |
|------------------|----------------------------------------------------------------------------------------------------|
| 影像感應元件           | $CIS \times 2$                                                                                                    |
| 光源               | LED                                                                                                    |
| 光學解析度            | 600 dpi                                                                                                    |
| 硬體解析度            | 600 x 600 dpi                                                                                                    |
| 掃描模式             | 色彩: 48-bit 輸入、24-bit 輸出<br>灰階: 16-bit 輸入、8-bit 輸出<br>黑/白: 1-bit                                                              |
| 自動饋紙器容量          | 1. 100 張 (A4/ Letter 大小, 重量 70 g/m 或 18 Lbs)<br>2.30張(名片,横向饋送)<br>3. 塑膠卡片, 最大厚度 1.2 mm<br>注意:最大的 ADF 裝載能力多少有差異, 取決於紙張重<br>量。 |
| 掃描範圍 (寬 × 長)     | 最大: 216 x 5080 mm (8.5" x 200")<br>最小: 13.2 x 13.2 mm (0.52"x 0.52")                                                         |
| 可接受紙張尺寸(寬×長)     | 最大: 244 x 5080 mm (9.65" x 200")<br>最小: 50.8 x 50.8 mm (2" x 2")                                                             |
| 可接受紙張重量 (厚度)     | 27~413 g/m <sup>2</sup> (或 7.2~110 Lbs)                                                                                      |
| 多張進紙偵測           | 採用超音波技術                                                                                                    |
| 每日建議使用量(頁)       | 8,000                                                                                                    |
| 滾輪使用壽命 (次數)      | 300,000                                                                                                    |
| 摩擦片使用壽命 (次數)     | 100,000                                                                                                    |
| 操作按鈕             | 5 個掃描器按鍵: Power, Up, Down, Cancel, Scan<br>9 個功能按鈕皆可自定義.                                                                     |
| 電源供應             | 24 Vdc/ 1.25 A                                                                                                    |
| 介面               | <b>USB 3.0</b>                                                                                                    |
| 淨重               | 4.1 Kgs (9.04 Lbs)                                                                                                    |
| 實體尺寸 (寬 X 深 X 高) | 319.9 x 298.2 x 236.6 mm (12.59" x 11.74" x 9.32")                                                                           |
| 協議               | TWAIN 相容                                                                                                    |
| 操作温度             | $+5$ °C to +35°C                                                                                                    |

<span id="page-50-1"></span><sup>4</sup> 掃描器硬體規格實際可能有所差異,恕不另外通知。

 $\overline{a}$ 

# 附錄 **B**:售後服務和保證

<span id="page-51-0"></span>假如您的掃描器出現問題,請詳閱本手冊的安裝指導和疑難排除建議。

請至我們的網站 [www.plustek.com](http://www.plustek.com/) 獲取更多客戶服務資訊。若需要進一步的服務, 請洽詢當地經銷商。

爲了避免延遲,洽詢前先請準備下列資料。

- 掃描器型號
- 掃描器序號〔在掃描器底部〕
- 掃描器驅動安裝光碟版本及系列號
- 詳細描述問題
- 您的電腦廠牌和型號
- 您電腦 CPU 的速度
- 您目前的作業系統和 BIOS 〔非必要〕
- 套裝軟體名稱、版本或發行編號和軟體製造商
- 其他安裝的 USB 裝置

### 服務與支援資訊

在情況許可下,如須備件提供期和產品升級的資訊,請向當地經銷商或供應商資咨 詢備件和產品升級的資訊。

如須提供耗能測試相關報告,請詢問當地經銷商和供應商相關的耗能測試報告。

在未丢棄任何產品之前,請向當地經銷商和供應商獲取正確的資訊以正確的方法和 程序減少對環境的影響。

如果你想處置產品和/或附件,請向當地經銷商和供應商獲取就近處置商的聯絡資 訊。

如果您有任何維修查詢,請向當地經銷商和供應商獲取就近的維修中心聯絡資訊, 以延長產品使用時間。

如果你須要維護和清理產品的正確方式,請向當地經銷商和供應商咨詢以得到就近 商家的正確資訊。

### 産品保證聲明

本産品保證只適用於向合格經銷商購買産品的您,如再轉售保證即失效。

本産品的原廠保證範圍包括零件和工本費,保證維修權利的行使必須同時出示本産 品首次購買之收據。原廠保證服務的取得可透過授權之經銷商,或至本公司網站瀏覽本 公司所提供的服務專案,或寄發電子郵件尋求進一步協助。

如果您將本産品轉讓給另位使用者,保證期限要扣掉原始使用者的時間,所以您應 該提供收據和保證聲明給被轉讓的使用者。

我們保證本產品操作良好,能夠執行說明手冊上描述的所有功能。如能提出購買收 據證明,更換的零件享有剩下的保證期限。

<span id="page-52-0"></span>在送修本産品前,您必須移除所有程式、資料和抽取式磁碟。您送修產品時若未含 手冊與程式,則維修完成後亦不會附上。

産品若因意外、天然災難、破壞、誤用、濫用、環境不良或竄改程式而導致産品損 壞,或由非合格經銷商擅改本產品等,本公司不提供更換新品。

如果本産品是搭售品,産品服務保證只適用於與主商品配合使用時。

如果您對本保證聲明有任何問題,請洽詢購買産品的經銷商或原製造商。

本保證取代一切其他保證聲明﹝不管是公開或暗示﹞,包括但不受限於特殊購買目 的下所暗示的保證。但有些法律並不允許排除這些暗示的保證。如果這些法律適用,那 麼所有公開或暗示的保證都只受限於保證期內,之後其他的保證不再適用。

部分地區司法不允許對暗示保證的期限受限,則上面的限制可能不適用。

我們對下列事項不負任何法律責任:

- 1. 您遭到第三者對您提起損失訴訟;
- 2. 您的資料或記錄損毀或遺失;
- 3. 財物損失(包括利益或金錢上的損失)或意外損失,即使我們曾事先提醒您這 種可能性。

部份地區司法並不容許排除或限制意外與後果損失的保證,因此上述的設限和排除 條款就不適用於您。

本保證賦予您特別的法律權利,您其他的權利可能依不同的司法系統而有所不同。

### **FCC** 射頻干擾聲明書

按照 FCC 規格的第 15 項,本產品業經測試符合 B 級數位設備的標準。這些標準旨 在提供使用者保護,免除干擾侵害。

本產品產生、使用及發出高頻電波能量,如未依指示安裝使用,可能會干擾無線通 訊。但本產品不保證何種形式的安裝不會產生電波干擾。如本產品果真對收音或電視收 訊產生不正常的干擾時,請將本產品關掉再打開,做進一步的確認。建議使用者嘗試下 列措施來矯正干擾現象:

- 調整或移動接收天線;
- 加大本產品與被干擾設備的距離;
- 分開本產品與被干擾設備的供電迴路;
- 請確實使用本產品所提供的屏蔽互連連接線和屏蔽電源線,確保本產品能符合 相關的高頻輻射的規格。
- 如果問題未獲改善,請洽詢經銷商或求助於有經驗的收音/電視技術人員。
- 未經廠商核准或由非合格的服務中心對產品進行修改,使用者將喪失對本產品 的使用權。

本產品符合 FCC 規格第 15 項。本產品操作過程中必須符合以下 2 個條件:(1)此產 品不能產生任何有害干擾;(2)本產品必須能夠接受任何可能干擾,包括可能會導致非正 常工作的干擾。

# **聯繫 PLUSTEK**

<span id="page-53-0"></span>公司名稱:精益科技股份有限公司

公司地址:台北市南港區園區街 3 號 13F-1(南港軟體園區 F 棟)

公司電話:+886-2-2655-7866